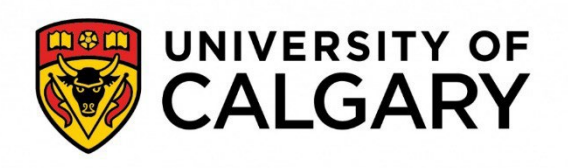

**Faculty of Social Work Office of Field Education**

# **IPT FIELD EDUCATION DATABASE INSTRUCTIONS BOOKLET BSW & MSW**

**SOCIAL WORK 410: PRACTICUM I SOCIAL WORK 412: PRACTICUM II SOCIAL WORK 633: FOUNDATIONAL MSWPRACTICUM SOCIAL WORK 660: ADVANCED MSW PRACTICUM**

This booklet includes information on:

- 1) The Learning Agreement, timesheet, and other forms required for completion of practica; and
- 2) How to complete these forms online through the IPT Field Database.

Please refer to the Field Education Manual for policies associated with BSW and MSW practica

2023 Edition

# **Table of Contents**

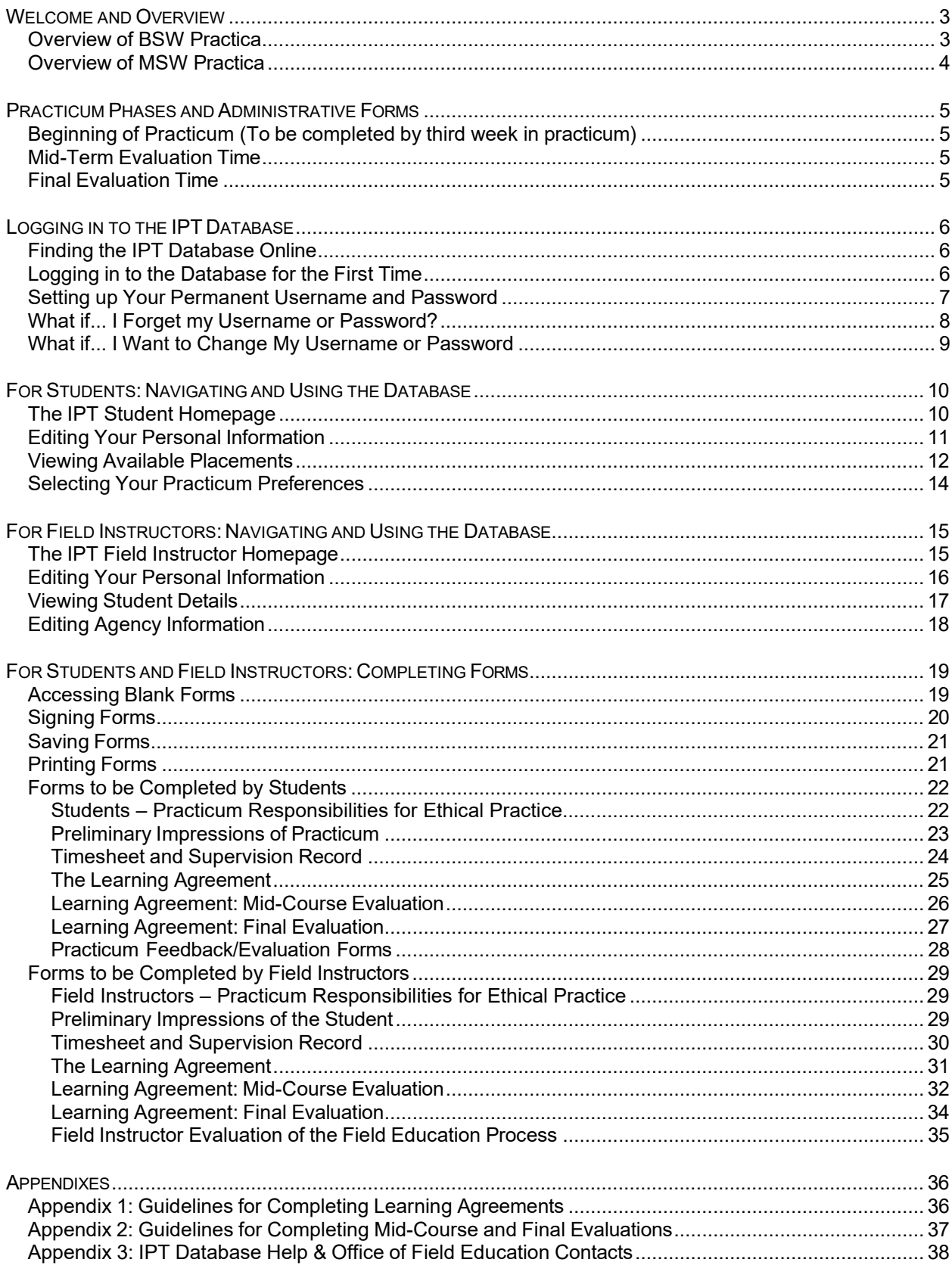

# **Welcome and Overview**

<span id="page-2-0"></span>Greetings from the Office of Field Education! Field education (i.e., practicum) is the signature pedagogy for social work. This means that field education is the key method of instruction and learning through which our profession socializes its students to become practitioners. Because it is such a critical part of becoming a social worker, the practicum is often considered the "heart" of social work education.

Practicum offers students practical and supervised opportunities to develop and apply their social work knowledge and skills. The practicum promotes integration of the theory and skills students are learning in the classroom with their professional practice and social work identity. In practicum, all students are supervised by an experienced social worker who functions as the *Field Instructor*. The field instructor provides direct and structured supervision as well as indirect guidance and feedback throughout the practicum. The field instructor provides the primary evaluation of the practicum student. Students and field instructors are also linked with a university-based faculty member who acts as the *Faculty Liaison*. The faculty liaison, who is the teacher-of-record for the practicum course, generally facilitates the integrative seminar that accompanies the practicum placement, makes regular visits (on-site or via distance) to placement agencies, and participates in evaluations of the student's achievement.

Some key logistics of the practicum include:

- Students receive a minimum of 1 hour of educational supervision per 15 hours of placement hours from the field instructor.
- Each student is assigned a faculty liaison, who is usually the teacher-of-record for the practicum course and, if applicable, the integrative seminar.
- Faculty liaisons normally meet with students and their field instructors at least twice during the practicum (either in person or by distance), depending on the particular needs associated with the placement.
- Evaluation occurs mid-way through and at the end of the practicum course. Evaluation of the student's performance includes input from the student, field instructor and faculty liaison.

This booklet is intended to support your successful progress through practicum. It contains information on the learning agreement and other forms relating to practicum, as well as information on how to access and complete these forms through the IPT (Intern Placement Tracking) field education database. This database allows students, field instructors, faculty liaisons and field education coordinators to efficiently and effectively complete administrative tasks relating to field education. This includes keeping relevant practicum and contact information up-to-date and accessing and completing forms online. This booklet contains step-by-step instructions for accessing and using the database.

Please refer to the Field Education Manual for policies associated with BSW and MSW practica.

## <span id="page-2-1"></span>**Overview of BSW Practica**

**SOWK 410, Practicum I**, aims to provide students with an introduction to professional social work practice in a specific setting. The student's time at practicum (300 hours) is spent according to the particular requirements of the setting and learning needs of the student, and must include direct and indirect social work practice opportunities and two hours per week of educational supervision and instruction. Students are normally eligible for their first practicum after completing  $3<sup>rd</sup>$  year courses and attaining 4th year status in the Faculty of Social Work. Practicum I must be taken concurrently with an integrative seminar (SOWK 411), which offers opportunities for reflection and discussion about a variety of professional development issues. Although taken concurrently with practicum, the Integrative Seminar is a separate, graded course concurrent to the practicum. Therefore, time in integrative seminar does not count as practicum hours.

Students admitted to the post-diploma route of the BSW are exempt from Practicum I because they have previously completed two social work practica at the diploma level. Other students with significant social service backgrounds may consider applying for practicum credit by special assessment (Please refer to the Field Education Manual for policies and procedures regarding credit by special assessment). This practicum is typically completed during the fall (Calgary, Edmonton, and Lethbridge students) or spring (Learning Circles students) term. The specific days students attend practica will vary across Faculty sites – please refer to the practicum course outline for details.

**SOWK 412, Practicum II**, aims to provide students with an intensive experience in the delivery of professional social work practice in a specific setting. The student's time at practicum (400 hours) is spent according to the particular requirements of the setting and learning needs of the student, and must include direct and indirect social work practice opportunities and two hours per week (or 1 hour per 15 hours in placement) of educational supervision and instruction. Students take Practicum II in their final, or close to final, semester. It is typically completed during the winter (Calgary, Edmonton, and Lethbridge students) or spring/summer (Learning Circles students) term.

This practicum is completed by all BSW students and is taken concurrently with integrative seminar (SOWK 413). Although taken concurrently with practicum, the Integrative Seminar is a separate, graded course concurrent to the practicum. Therefore, time in integrative seminar does **not** count as practicum hours.

# <span id="page-3-0"></span>**Overview of MSW Practica**

**SOWK 633, Foundational Field Practicum**, is required of students with an undergraduate degree in a discipline other than social work. The purpose of the practicum is to provide students with opportunities to develop, integrate, and reinforce social work competence through supervised practice in an agency setting. Foundational field placements are normally intended to provide the student with generalist social work practice learning experiences. Other students with significant social service backgrounds may consider applying for practicum credit by special assessment. Please refer to the Field Education Manual for policies and procedures regarding credit by special assessment.

The foundational practicum course requires students to complete 450 placement hours (generally 424hours in practicum and 26 hours in seminar), typically during the winter term. Following completion of all foundational courses, students take the Advanced Practicum (SOWK 660), which facilitates development of students' expertise in specific aspects of social work practice within their own specialization.

**SOWK 660, Advanced Practicum**, is required of all course-based MSW students, and is optional for thesis-based MSW students. It is intended to offer practical and supervised opportunities to develop students' existing social work knowledge and skills to an advanced level. The practicum promotes integration of the theory and skills students are learning in the classroom with their professional practice and social work identity. The 660 practicum is expected to be completed in an area consistent with the student's MSW specialization. MSW students with a non-BSW undergraduate degree must have completed all foundation requirements prior to proceeding to the Advanced Practicum.

The Advanced Practicum course requires course-based students to complete a minimum of 500 hours. The specific days students attend practicum will vary – please refer to the practicum course outline for details.

## **Practicum Phases and Administrative Forms**

<span id="page-4-0"></span>There are various forms that facilitate administrative tasks relating to practicum. Applicable forms will be made available to students, field instructors and/or faculty liaisons through the IPT online field education database, as follows:

#### <span id="page-4-1"></span>**Beginning of Practicum (To be completed by third week in practicum)**

- **Students & Field Instructors Practicum Responsibilities for Ethical Practice** This is a required document through which students and field instructors recognize their commitments to upholding agency and university policies, particularly with respect to confidentiality of agency and client information.
- **Learning Agreement** The Agreement is divided into parts that reflect the practice objectives of the specific practicum course being completed by the student. The Agreement is intended to help the student, in collaboration with the Field Instructor(s) and Liaison, to develop a personal learning plan.
- **Preliminary Impressions**  Faculty liaisons may ask students and field instructors to complete this form after the initial few weeks of practicum. It is intended to support the student's development of reflective self-evaluation, and to facilitate discussion of the student's emerging strengths and potential areas of concern.
- **Timesheet & Supervision Record** To help ensure attainment of practice objectives, a specific number of hours in placement and supervision are required. Students are required to record practicum and supervision hours on this form throughout their placement.

#### <span id="page-4-2"></span>**Mid-Term Evaluation Time**

- **Learning Agreement: Mid-Course Evaluation** At midterm time, the student, field instructor, and faculty liaison provide ratings and overall comments regarding the student's performance, and their signatures. A determination is also made about the student's overall progress in practicum to date.
- **Timesheet & Supervision Record: Mid-Course Signatures** To be completed and signed by the student, then reviewed and signed by the field instructor regarding hours and supervision to date.

## <span id="page-4-3"></span>**Final Evaluation Time**

- **Learning Agreement: Final Evaluation** The student, field instructor, and faculty liaison provide final ratings and overall comments regarding the student's performance and their signatures. A determination is also made about the student's completion of practicum requirements.
- **Timesheet & Supervision Record: Final Signatures**  To be completed and signed by the student, then reviewed and signed by the field instructor regarding total hours and supervision for the entire practicum.
- **Student Evaluation of the Field Placement** This form provides students the opportunity to provide feedback about their field placement experiences.
- **Student Evaluation of the Faculty Liaison** This form provides the opportunity for students to evaluate their Faculty Liaison.
- **Field Instructor Evaluation of the Field Education Process**  The Office of Field Education would appreciate receiving feedback from field instructors regarding their experience with the field education process. Note: This form is only available to the primary field instructor.

The remaining sections of this booklet provide information on these forms and how to complete them online.

# **Logging in to the IPT Database**

# <span id="page-5-1"></span><span id="page-5-0"></span>**Finding the IPT Database Online**

Find our Intern Placement Tracking (IPT) field database online at: [https://www.runiptca.com.](https://www.runiptca.com./) This will take you to the database login page. It is a good idea to bookmark this website as you will be coming back to it many times.

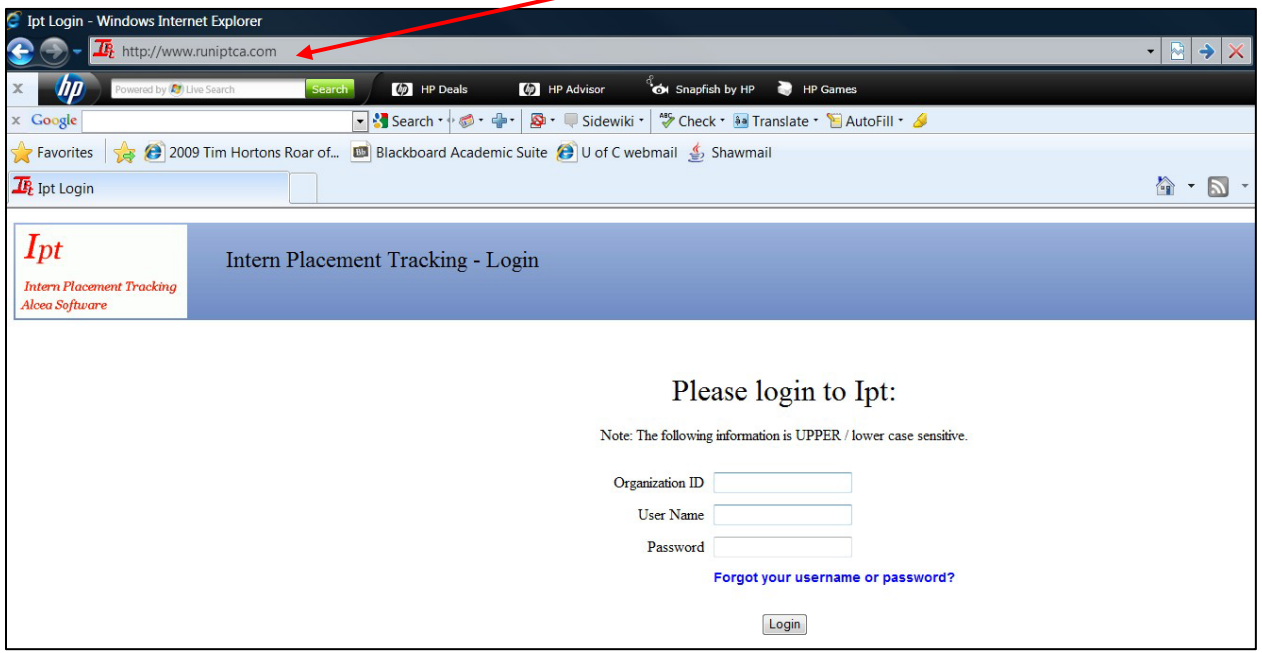

You can also find a link to the database from the University of Calgary, Faculty of Social Work Website [\(https://socialwork.ucalgary.ca/field-education/policy-manual-other-documents\)](https://socialwork.ucalgary.ca/field-education/policy-manual-other-documents).

# <span id="page-5-2"></span>**Logging in to the Database for the First Time**

1. At the IPT database login page, you will need to enter three fields, as follows:

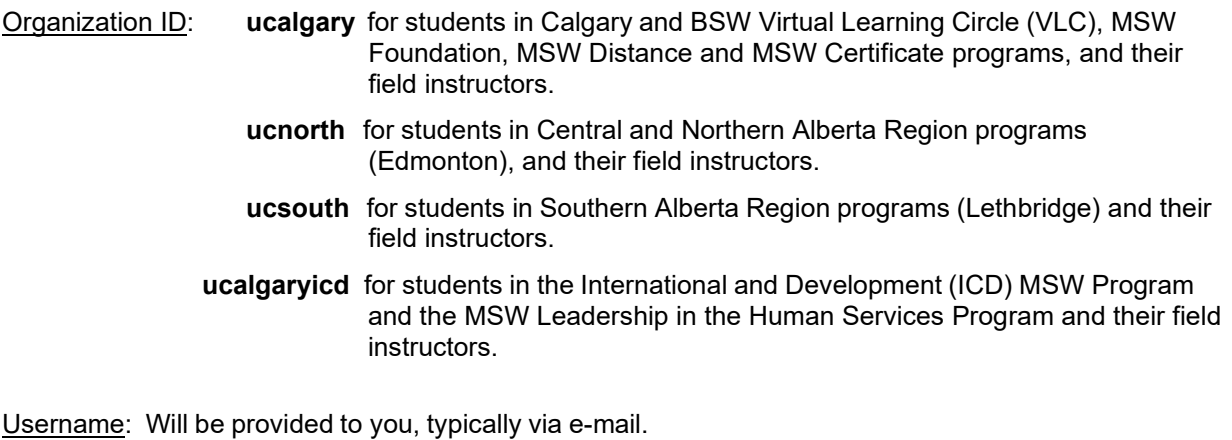

**Please note** that all default or temporary usernames provided to you are made up of a series of capital letters and numbers. e.g., XYZ1234A

#### Password: **ipt**

A default or temporary username will be provided to you by the field education office - at the orientation (field instructors), at your first integrative seminar (students), or by e-mail. If you do not receive your username, please contact us (see Appendix 3 for IPT help contact information) and we will provide you with your default username.

Please note that the IPT login is *case sensitive*. This means that IPT treats upper- and lower-case letters differently from one another - i.e., "Jamie Lee" does not equal "JAMIE LEE". When you log in, make sure that the Organization ID, Username and Password are all typed in the correct case. If you are having trouble logging in, be sure that the *Caps Lock* key on your keyboard is not on.

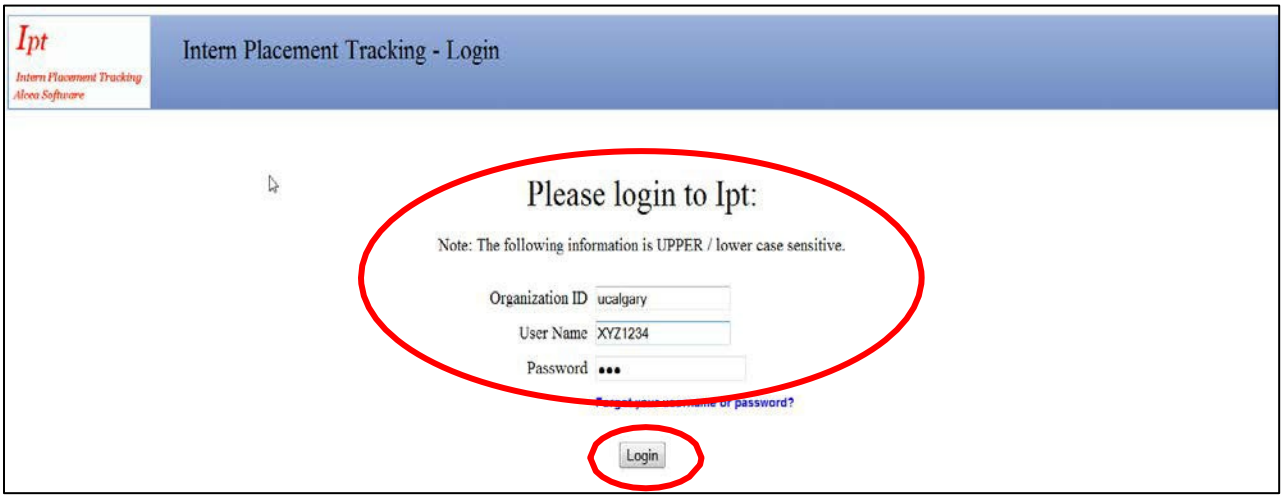

2. To access the IPT database, enter your login details and click the "Login" button.

# <span id="page-6-0"></span>**Setting up Your Permanent Username and Password**

1. The first time you log in to IPT, the program will automatically ask you to create your own permanent login/username and password. Please make a note of them!

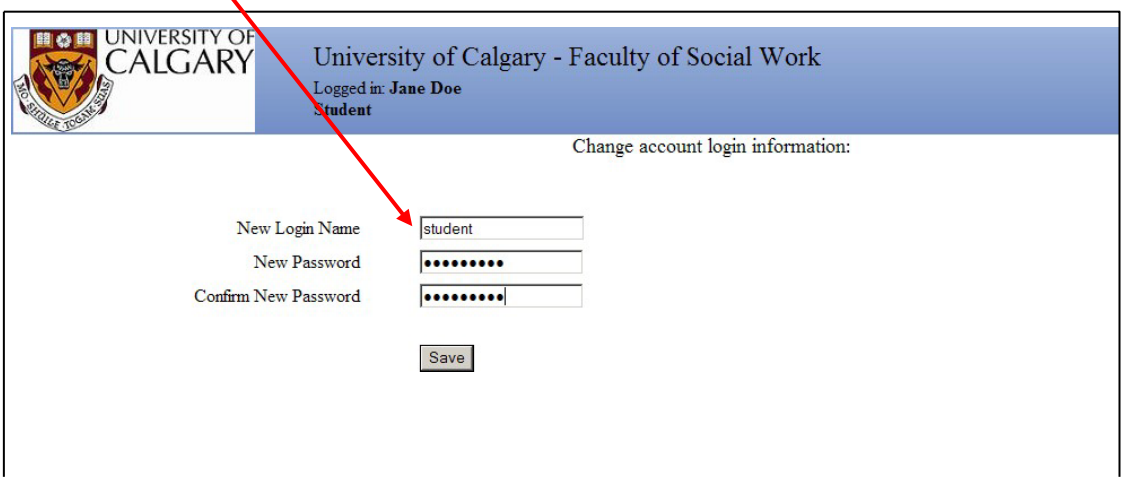

2. Click the "Save" button once you've submitted your login name and password. If your login name is already being used by another person, the program will ask you to select a different login name.

This will take you to the welcome page/homepage. Congratulations! You have successfully entered the IPT online field education database and created your permanent login/username information.

# <span id="page-7-0"></span>**What if... I Forget my Username or Password?**

If you forget your login/username or password before your first login (i.e., you have never entered the database), then please contact us (see Appendix 3 for IPT help contact information) for your default login information. If you are an existing user of the IPT database and forget your login/username or password, the database has a function to help you retrieve it, as follows:

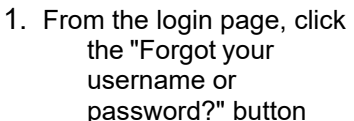

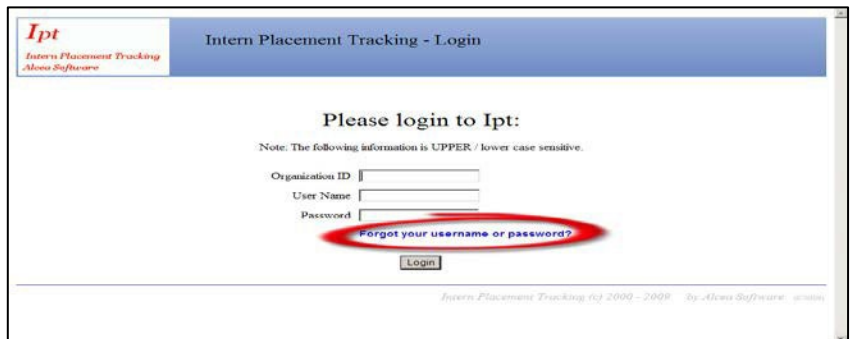

2. The database will ask you to enter some information please enter the following (remember these are case sensitive!):

*Organization ID*:

**ucalgary** (Calgary & VLC Programs)

**ucnorth** (Central & Northern Region programs)

**ucsouth** (Southern Region programs)

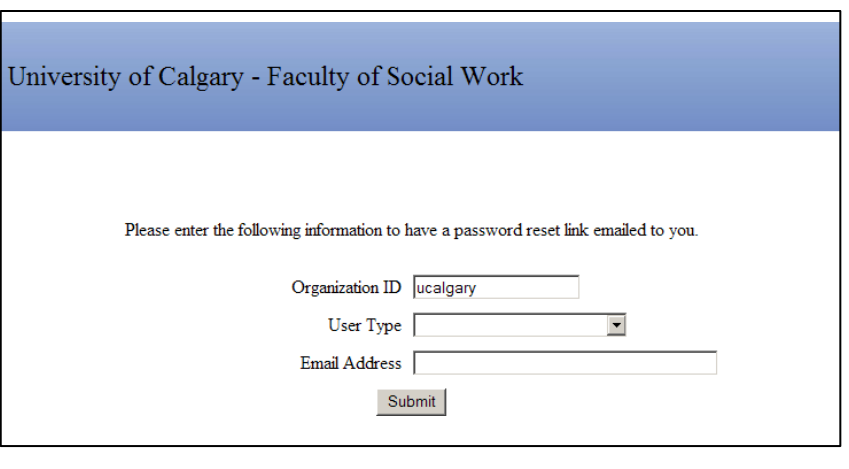

**ucalgaryicd** (International and Community Development MSW Program & Leadership in the Human Services MSW program)

*User type*: from the pull-down menu, select **student** if you are a student or **field instructor/supervisor** if you are a field instructor.

*E-mail address*: [enter the e-mail address that you are using in this system]

Click the "Submit" button

3. If you are successful in retrieving your password, the system will give you a message that your password and username have been reset and e-mailed to you. Click "OK" and check your e-mail for the default login information - which you will once again be able to customize when you log in to the system. This is only good for a one-time login. Please contact IPT help contact for permanent reset.

If you are unsuccessful in retrieving your password, please contact us (see Appendix 3 for contact information for the field education administrative coordinator) and we can reset your password and provide you with your default login - which you will once again be able to customize when you log in to the system. Note: you will not be able to re-use any previous usernames or passwords.

# <span id="page-8-0"></span>**What if... I Want to Change My Username or Password**

You can easily change your IPT database login/username or your password anytime. To do this:

- 1. Log in to the database using your existing username and password.
- 2. From the homepage/welcome page, click the "Change Password" button from the main menu on the left side.

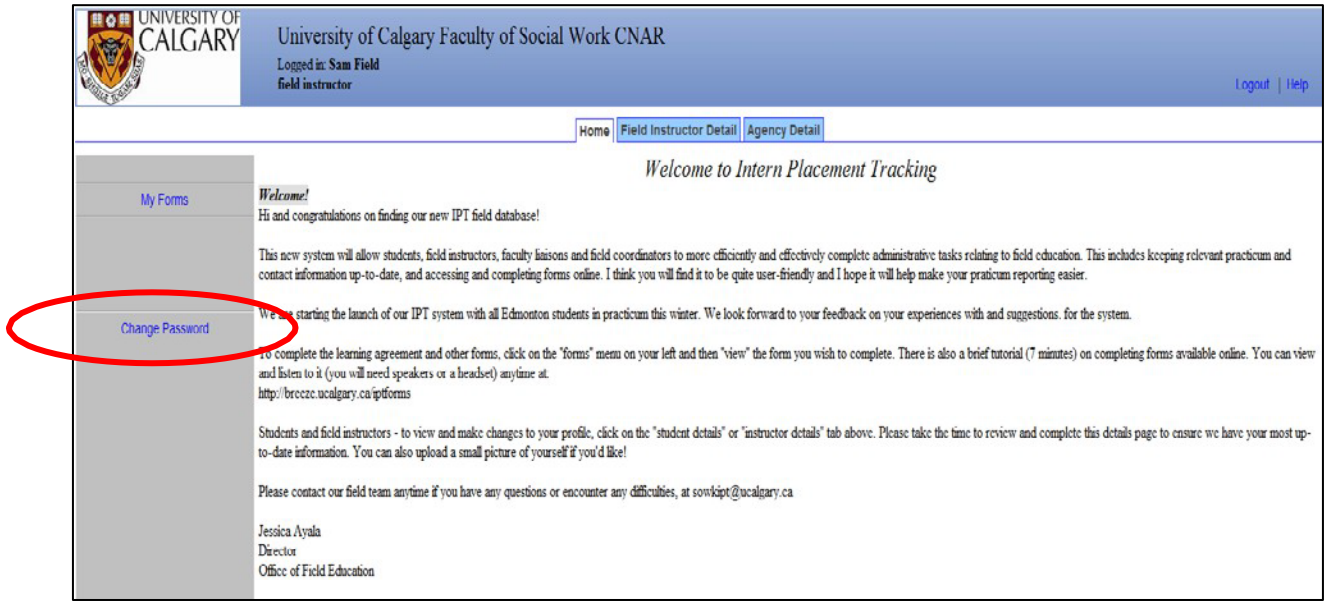

- 3. Enter your current password, then enter your desired new login/username and password as indicated. Note: you will not be able to re-use any previous usernames or passwords.
- 4. Click the "Save" button to make the changes.

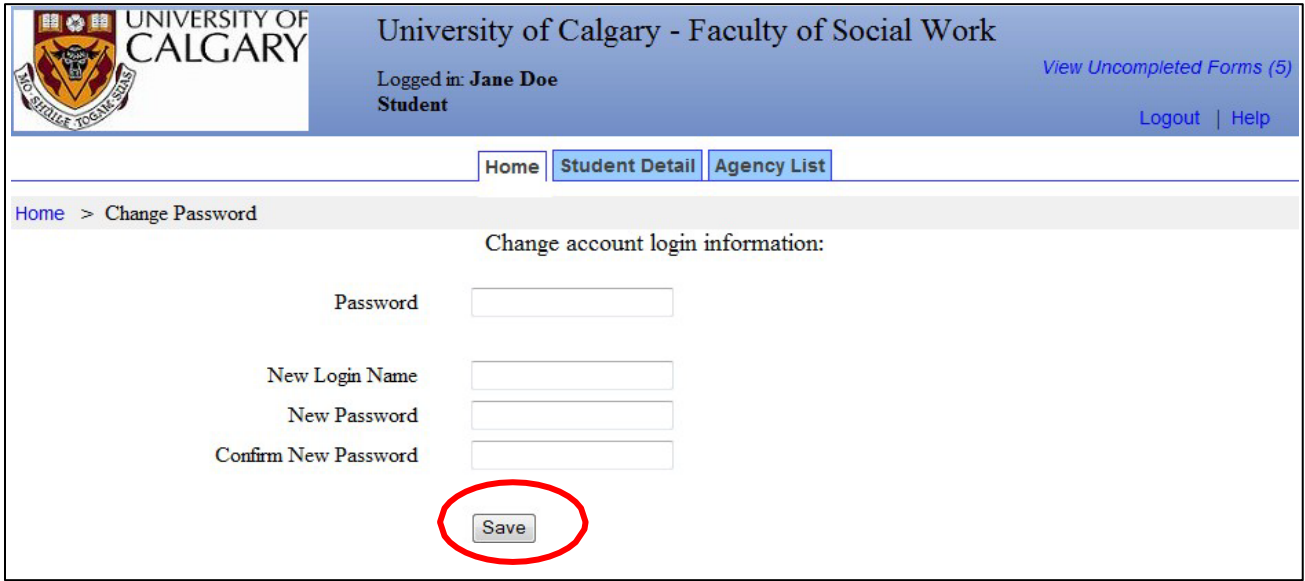

# **For Students: Navigating and Using the Database**

# <span id="page-9-1"></span><span id="page-9-0"></span>**The IPT Student Homepage**

Whenever you log in to the IPT database, the homepage or welcome page will appear. From this homepage, you can access all of the needed areas in the IPT database, as follows:

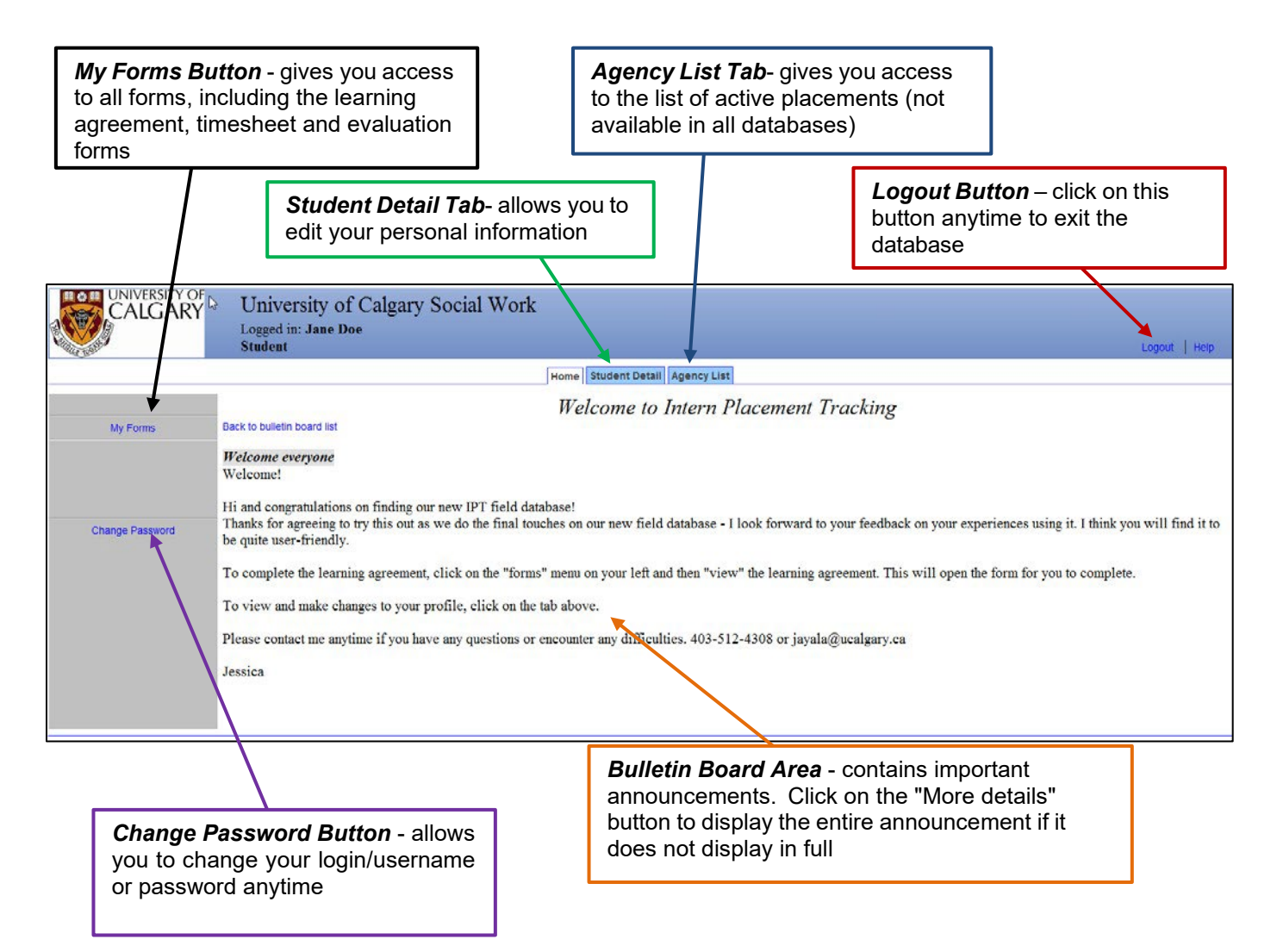

# <span id="page-10-0"></span>**Editing Your Personal Information**

1. From the homepage/welcome page, click on the "Student Detail" tab across the top to see your details page and make changes to your personal information.

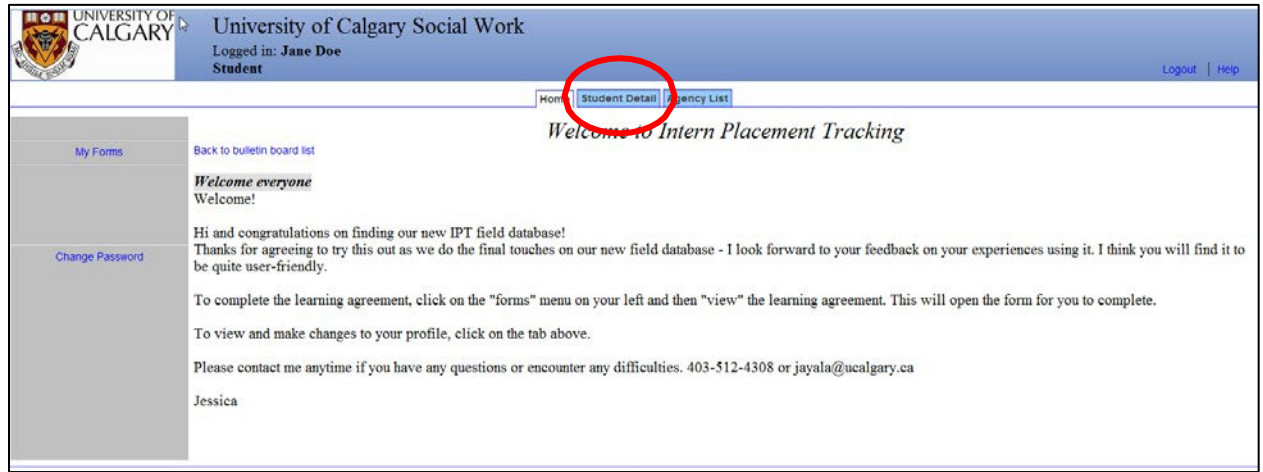

2. Some fields will be available for you to edit, and some will not. Please enter/review your current mailing address, e-mail, phone number and emergency contact information to make sure they are up-to-date. You can even upload a (small sized) picture here if you want!

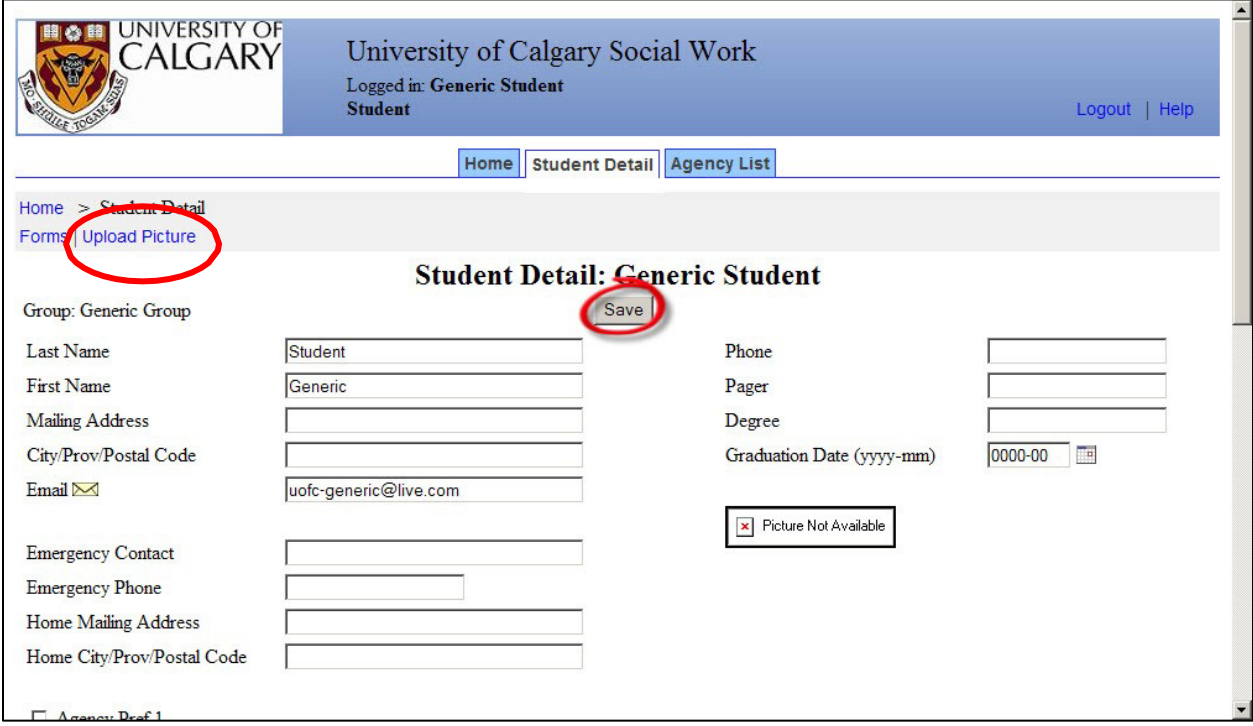

3. Remember to click the "Save" button when you are done making changes.

# <span id="page-11-0"></span>**Viewing Available Placements**

1. In some sites or programs, the Coordinator of Field Education may ask you to review available placements and indicate your preferences on the IPT database. To do so, from the homepage/welcome page, click on the "Agency List" tab across the top to view the agency list.

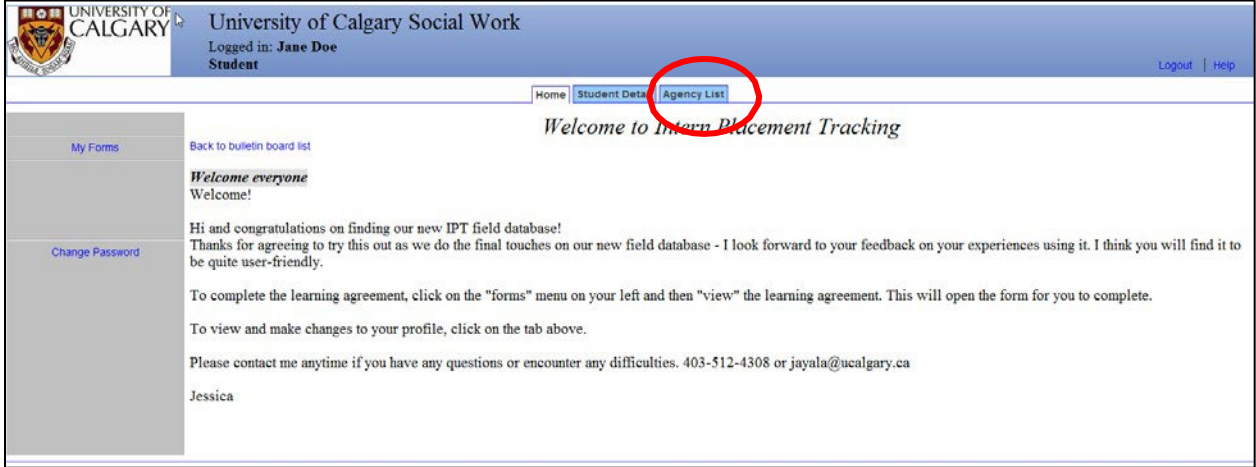

2. To look for available placements, first click on the "sort" button near the top left-hand corner.

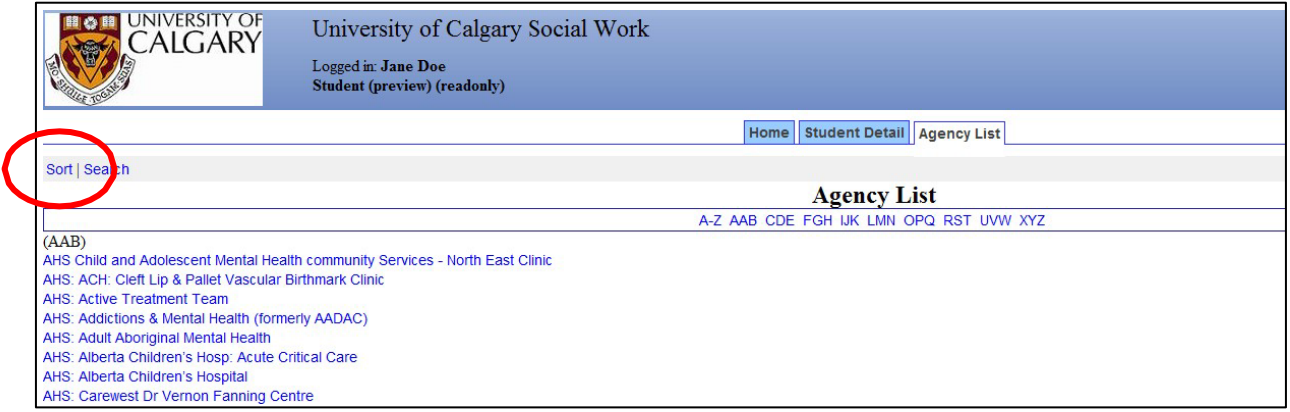

3. The program will ask you how you want to sort the agency list. From the pull-down menu of the first column ("sort by"), select the type of placement that you are looking for from the options provided. For example, you may select "W24 412 Placement" to view available BSW Practicum II placements for Winter 2024.  $\mathbf{I}$ 

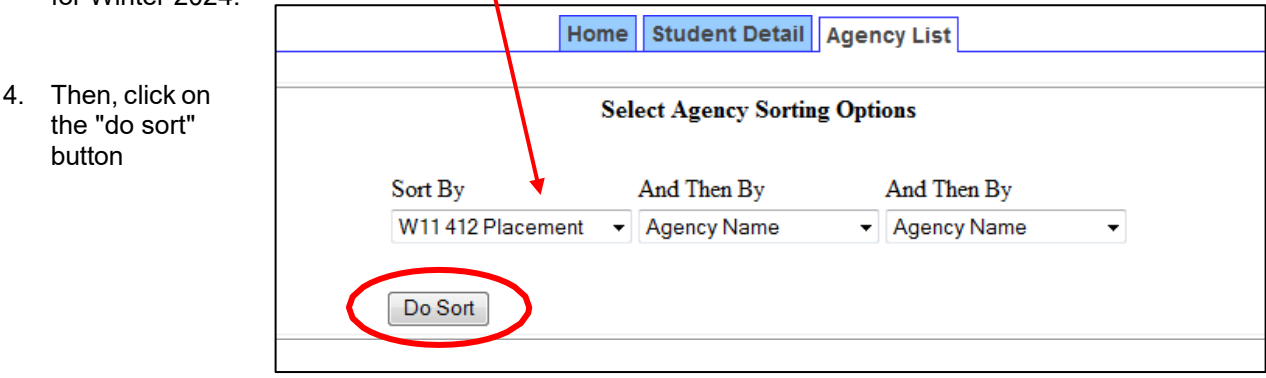

5. The agency list will appear again, now sorted. Please note that the agencies that have the placement that you specified will be shown at the *end* of the list. Therefore, it is recommended that you **select the last page** on the list to start reviewing the available placements.

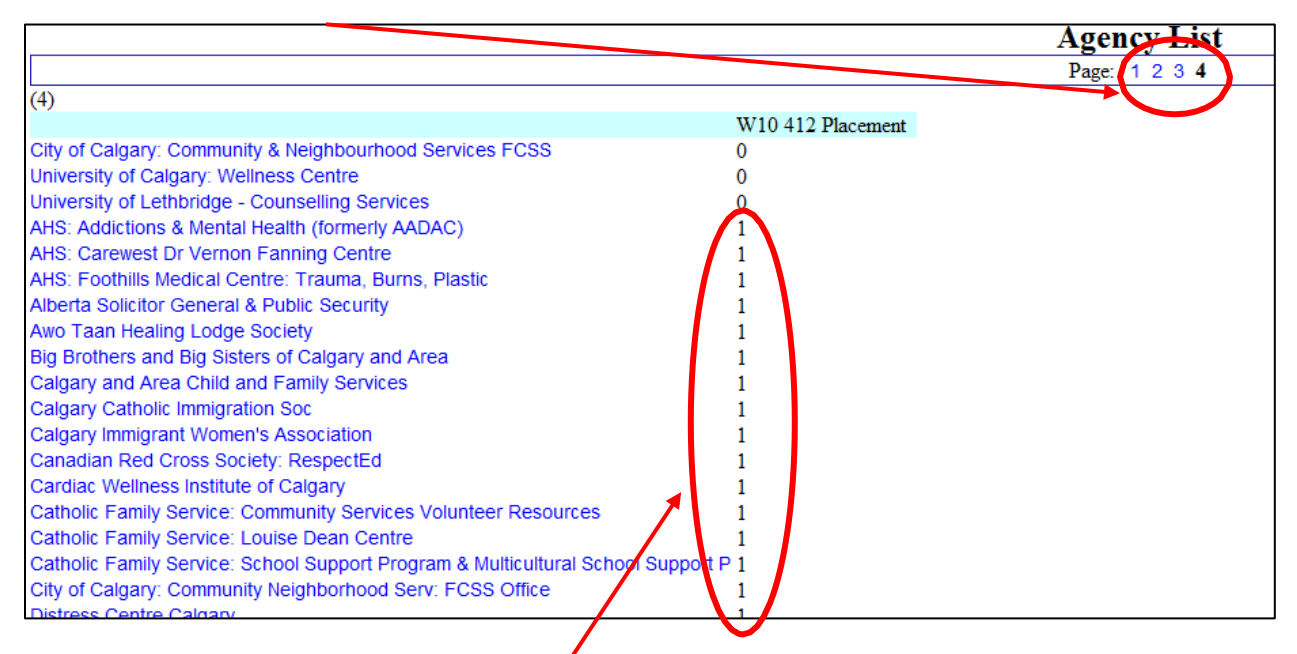

All agencies with an available placement or placements will have a number 1 next to their name. Agencies with a 0 or nothing next to their name do not have your selected type of placement available.

6. Click on an agency name to view the agency and placement details, such as the number of placements available, type of work and issues addressed, agency website link, placement description and special requirements.

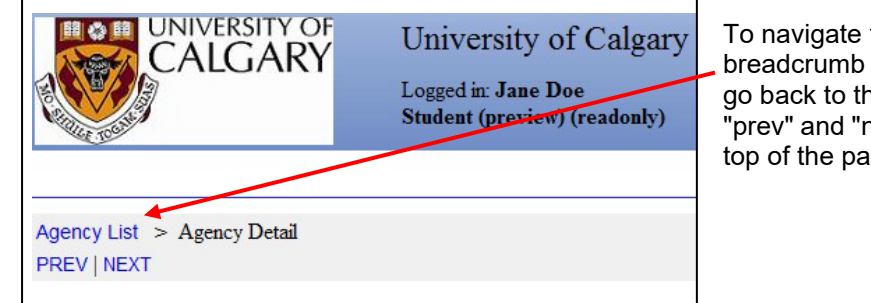

To navigate the agencies, you can use the breadcrumb trail and select "agency list" to go back to the list of agencies, or use the "prev" and "next" buttons, all found near the top of the page.

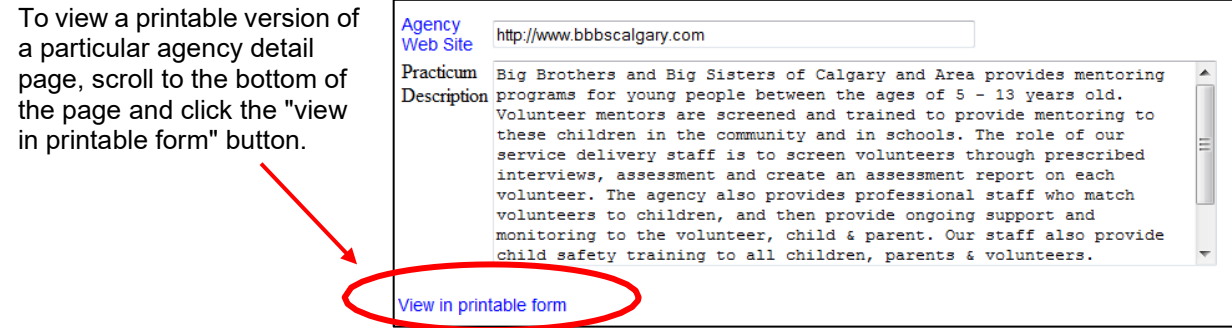

## <span id="page-13-0"></span>**Selecting Your Practicum Preferences**

1. The IPT program will allow you to indicate up to 3 or 4 preferred placements (depending on your site). To add a placement as a preference, simply click on the "add preference" button found at the bottom of the page of the placement/agency you are interested in.

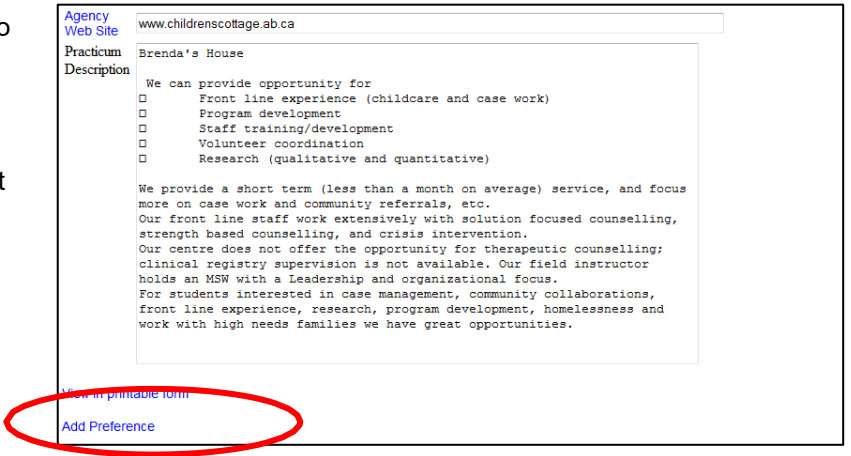

2. After you submit a placement as a preference, you will automatically be taken back to the student detail page. Your agency preference is now listed in the shaded section near the bottom of the page.

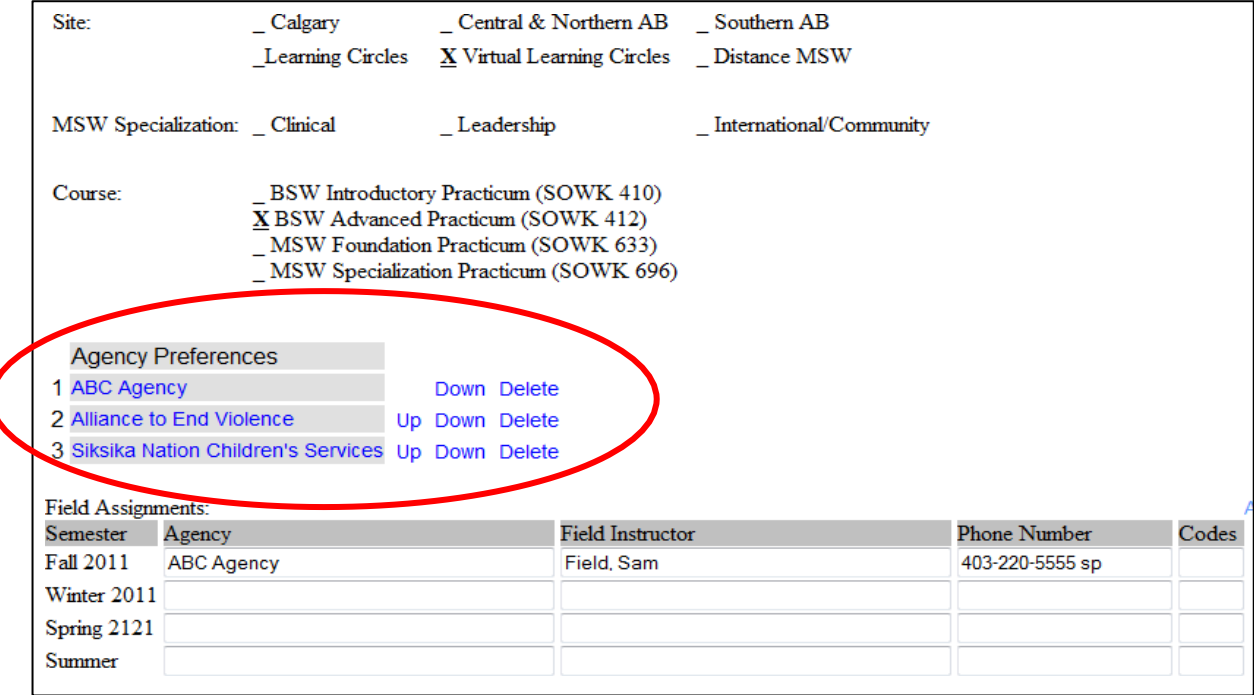

You can use the "delete" button to delete a preference from your list, or the "up" and "down" buttons to move a preference up or down on your list. To do so, click on the "up," "down" or "delete" button next to the preference you wish to change.

Once you have 3/4 preferences listed, you will no longer be able to add more preferences to your list. You will need to delete one or more existing agency preferences first before adding new ones to your list.

The Coordinator of Field Education will retrieve your preferences indicated on IPT and use this information to assist them in matching you with potential placements.

# **For Field Instructors: Navigating and Using the Database**

# <span id="page-14-1"></span><span id="page-14-0"></span>**The IPT Field Instructor Homepage**

Whenever you log in to the IPT database, the homepage or welcome page will appear. From this homepage, you can access all of the needed areas in the IPT database, as follows:

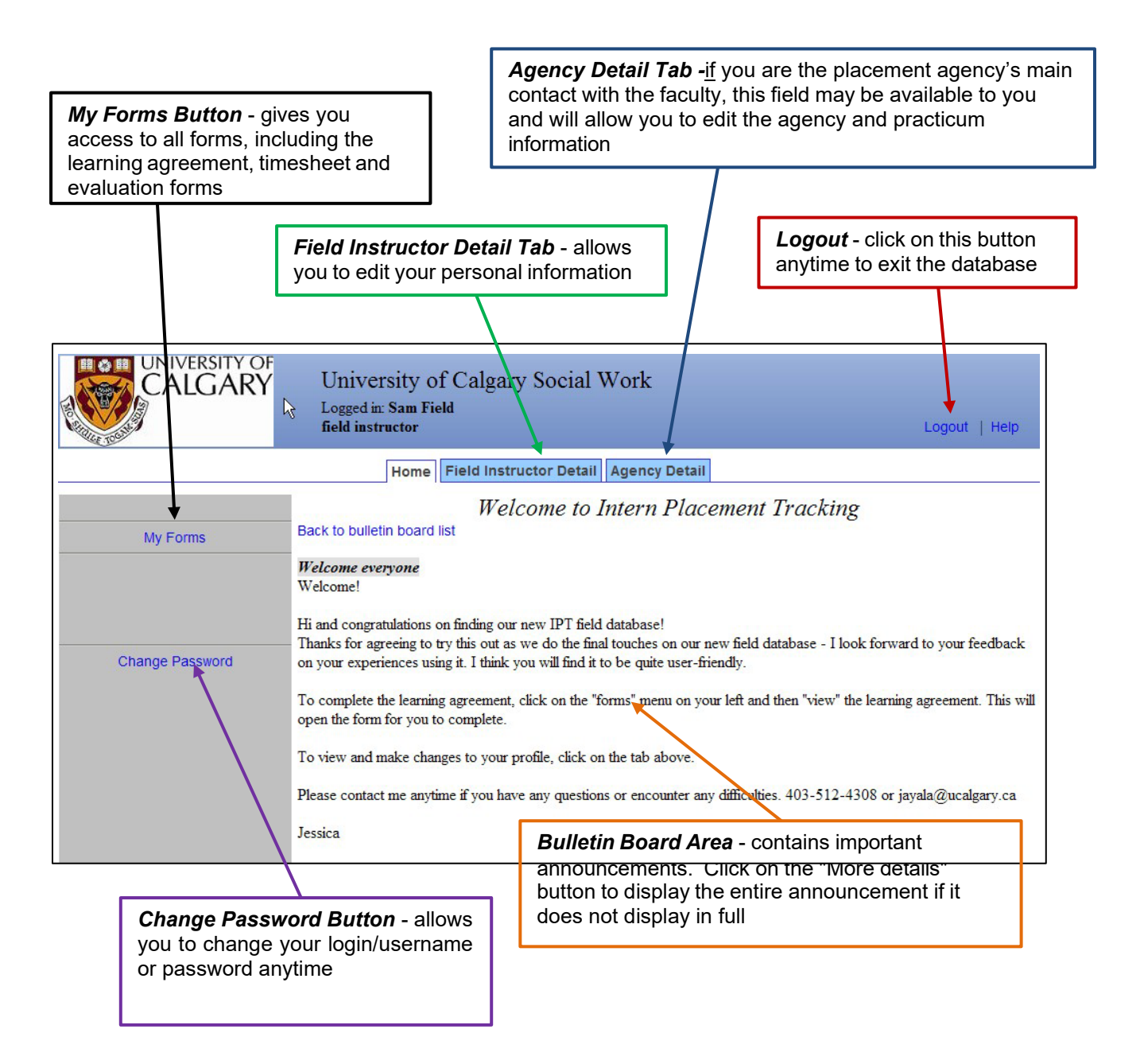

# <span id="page-15-0"></span>**Editing Your Personal Information**

1. From the homepage/welcome page, click on the "Field Instructor Detail" tab across the top to see your details page and make changes to your personal information.

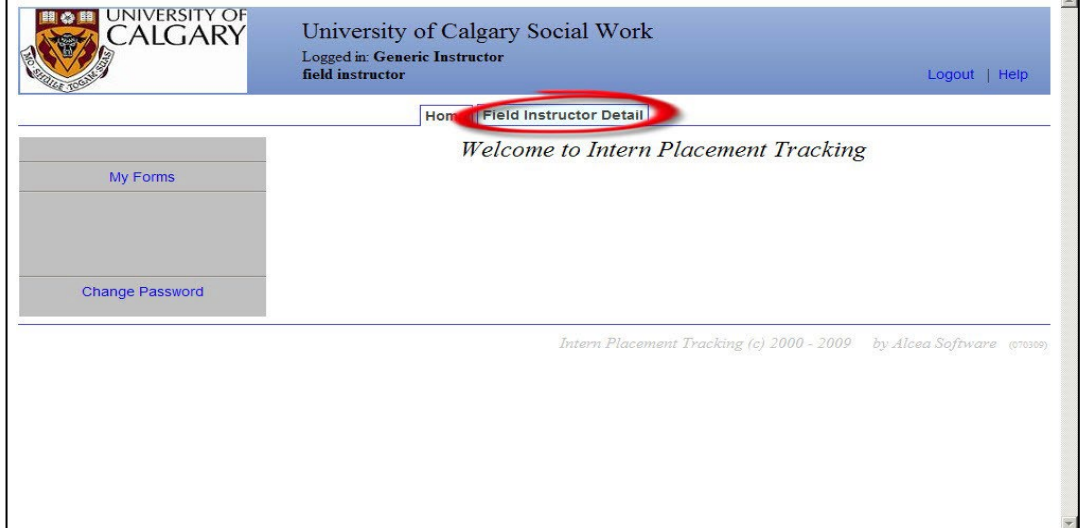

2. Some fields will be available for you to edit, and some will not. Please enter/review your current mailing address, e-mail, phone numbers, and credential/registration information to make sure these are accurate and up-to-date. "Active" means that you are a potential or current field instructor.

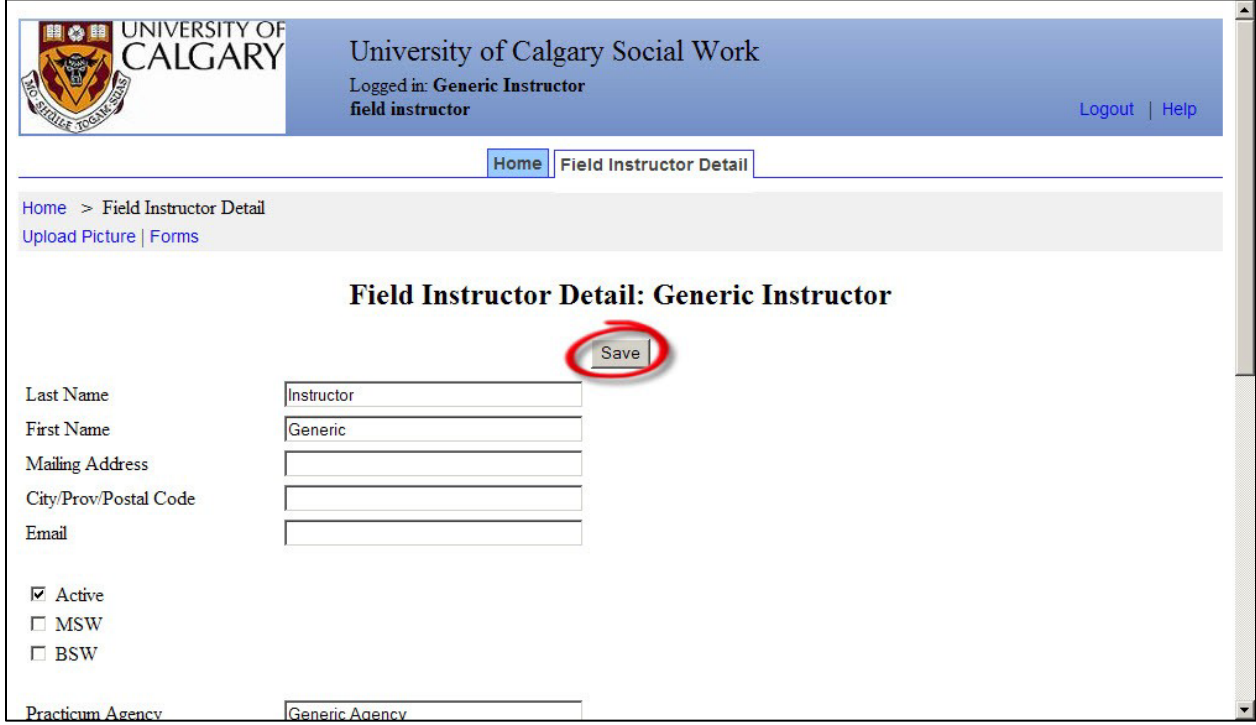

3. Please remember to click the "Save" button when you are done making changes.

# <span id="page-16-0"></span>**Viewing Student Details**

You can view the details (contact information, emergency contacts, etc.) of students you are supervising if you wish to do so. To view the student details:

1. From the homepage/welcome page, click on the "Field Instructor Detail" tab across the top.

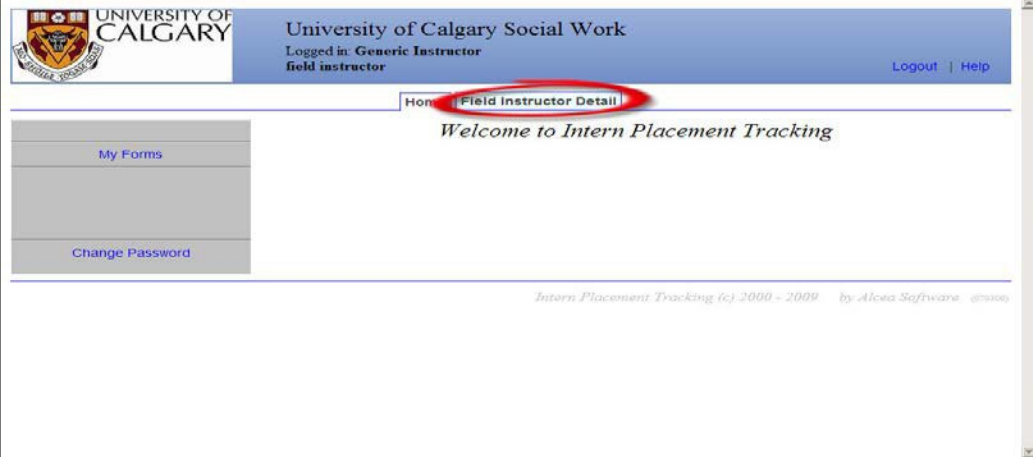

2. Scroll to the bottom of the page to see the list of students assigned to you.

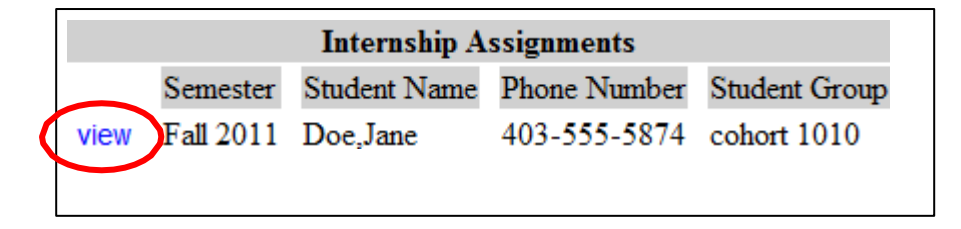

3. Click on the "view" button to see the details for that particular student.

# <span id="page-17-0"></span>**Editing Agency Information**

If you are the placement agency's main contact with the faculty, you may be able to access the agency detail page. This page will allow you to edit the agency and practicum information on our records. To do this:

1. From the homepage/welcome page, click on the "Agency Detail" tab across the top.

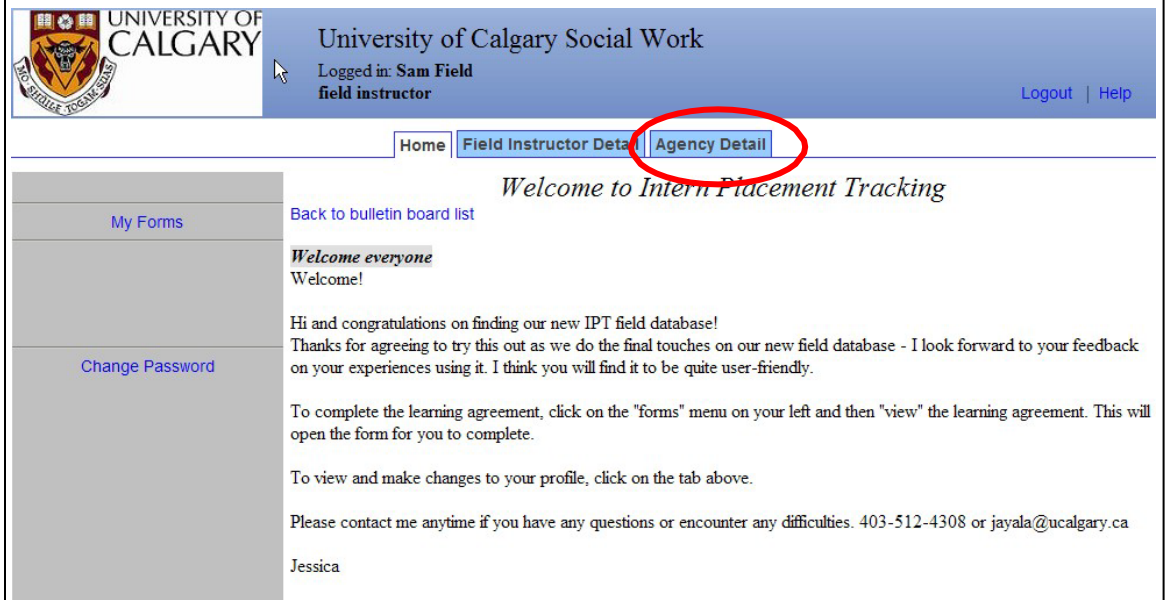

2. Some fields will be available for you to edit, and some will not. Please enter/review the agency/practicum information to make sure these are accurate and up-to-date.

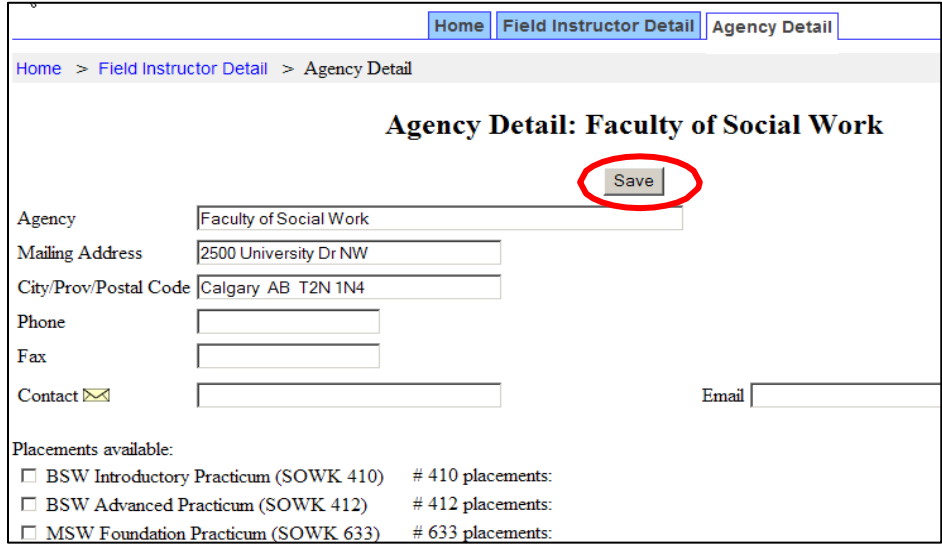

3. Remember to click the "Save" button when you are done making changes.

# **For Students and Field Instructors: Completing Forms**

## <span id="page-18-1"></span><span id="page-18-0"></span>**Accessing Blank Forms**

Through the IPT database, the Coordinator of Field Education will make available to students and field instructors the various forms that need to be completed (e.g., learning agreement, timesheet, and evaluations) at different times throughout practicum. To access and complete these forms:

1. From the IPT homepage, select "My Forms" from the menu on the left.

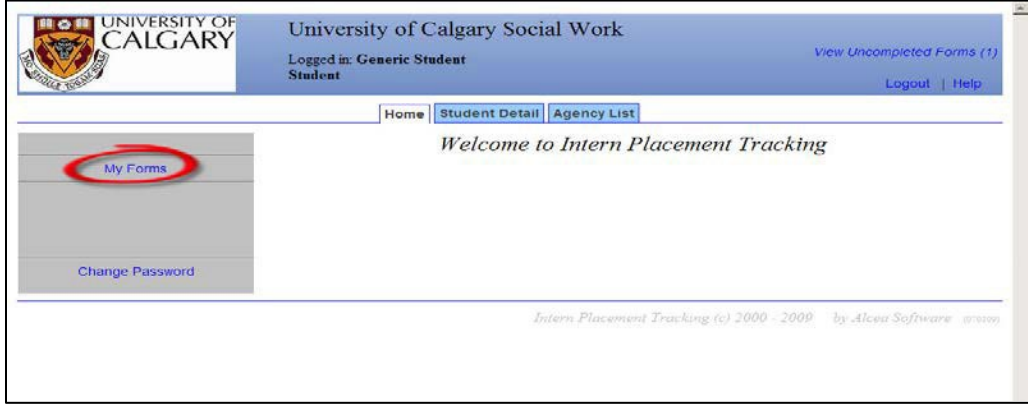

2. You will see a list of forms that are currently available to you. Click "view" on the row of the form that you wish to access - for example, the learning agreement. Field instructors, if you have multiple students, click on the form with the student's name on it that you wish to open.

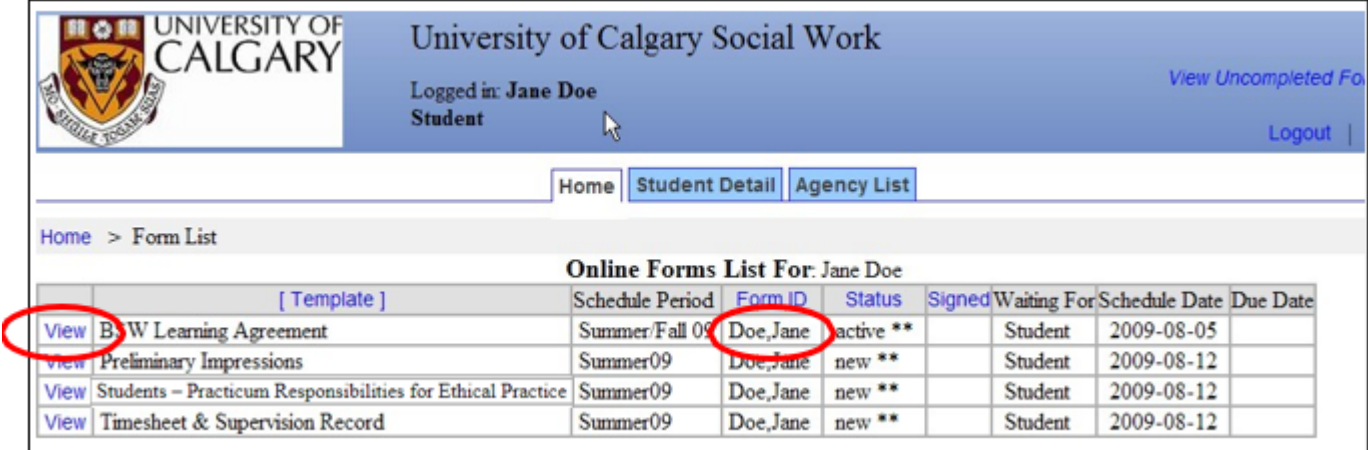

3. The form will open in a new window, and you can navigate the form by scrolling up and down. Some forms are available to single users, such as evaluation forms – a blank form will be available and viewable to individual users only (e.g., the student or field instructor).

Forms that require input from multiple users will be available to multiple users - for example, the learning agreement form is available to a student, their field instructor(s) and faculty liaison. This will allow each of you to access and work on the same learning agreement form. When you open this kind of form, you will be able to **view** any and all information that has been entered by you and the other users. However, you will only be able to **enter/edit** information for fields assigned to you (for example, the student or field instructor parts of the learning agreement).

# <span id="page-19-0"></span>**Signing Forms**

Once completed, forms accept electronic signatures from users. For example, the learning agreement requires signatures from the student, field instructor and faculty liaison. When a form requires your signature, it will highlight this request in blue. Required signatures from other users will be highlighted only for them. **Please note** once you sign a form it is then locked and you are unable to edit your comments. If you need to make edits, contact the IPT Database Help contact in Appendix 3 to remove your signature and unlock the form. To sign a form:

1. Click on the blue request to sign the form

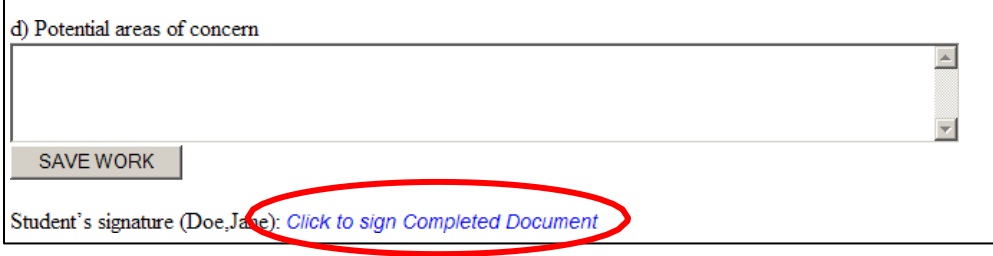

2. A new window will appear. Sign the form by typing your name in the space provided and clicking "submit signature".

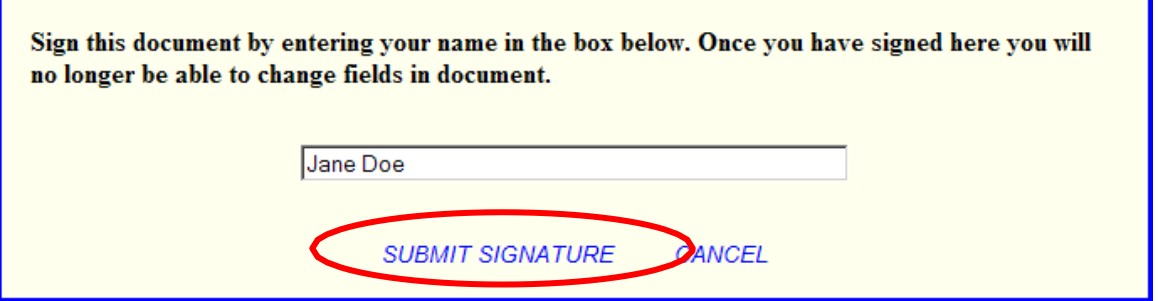

3. The system will confirm your signature has been recorded and the form will now indicate this, as well as the date the form was signed.

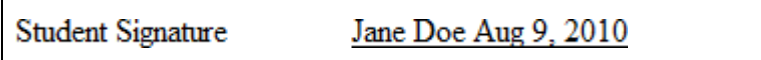

If you try to sign the form when there is missing information (i.e., required fields are not completed), the system will prompt you to complete required fields before signing the form and will indicate the missing fields with a red asterisk (**\***). You will need to complete these before signing the form.

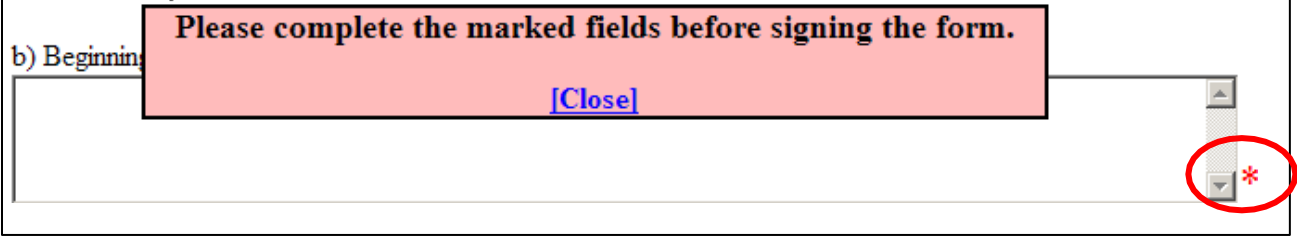

 $\blacksquare$ 

# <span id="page-20-0"></span>**Saving Forms**

All IPT forms can be saved on the database system at any time. This allows for easy access and editing of forms – particularly forms such as the learning agreement and timesheet, which are completed at multiple times throughout the term.

To save your work, scroll down to the bottom of the form and click on the "Save" button. Longer forms will also have "save work" buttons within the form itself, which you can also use anytime.

"Save work" buttons in some forms, such as in the timesheet and supervision record form (pictured here), activate new, empty rows for the form. This means that when students "save work" after entering the first week's hours, a blank row for entering the second week's hours will appear, and so on. This way, the timesheet form will accommodate as many weeks as required. Entering learning activities on the learning agreement forms works the same way.

#### **TIMESHEET & SUPERVISION RECORD**

Notes to student: is the 'Hours of Practice' rows, please record the number of hours you were at your practicum please record the number of hours you received supervision each day. Each 15 hours of placement includes a minin

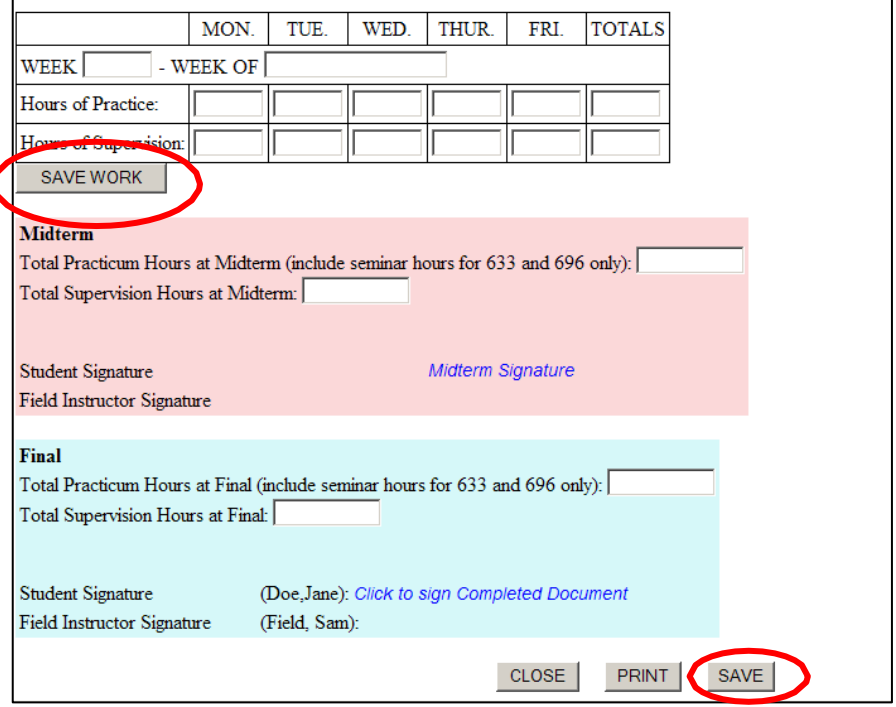

Each time you save your work, a green window will pop up for a moment that confirms the information has been saved to the database. This means you can exit the database, log in later (anytime, anywhere), come back to the form, and all your saved information will be there for further completion or editing. Still, **it is a good idea to have a printed copy of key forms, such as the learning agreement and timesheet, as a backup.**

Remember to click on "save" frequently as you are working on and completing the forms so that they are saved on the system! Ipt does not automatically save, so you could lose all your work - so save often !

# <span id="page-20-1"></span>**Printing Forms**

Scroll to the bottom of a form and click on the "Print" button to print a form anytime. If you prefer, you can click to view the "printable version" first and then print the form (or save as a pdf). It is a good idea to keep a print copy of important forms, such as the learning agreement and timesheet record, as a backup, to review with others (e.g., field instructor, faculty liaison) or for your own records.

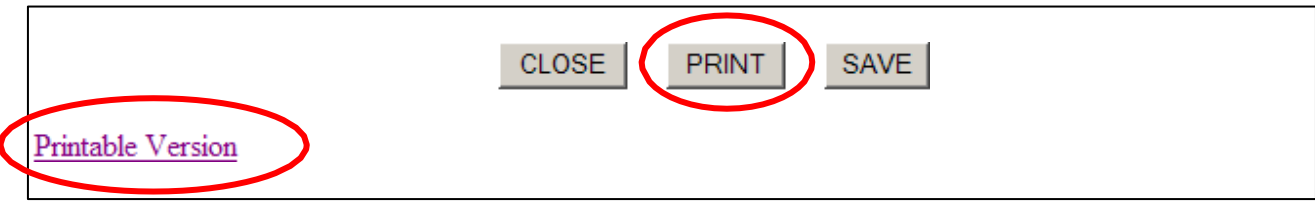

# <span id="page-21-0"></span>**Forms to be Completed by Students**

#### *Students – Practicum Responsibilities for Ethical Practice*

All students are required to complete this form at the beginning of their placement. In this form, students are asked to recognize their commitments to upholding agency and university policies, particularly with respect to confidentiality of agency and client information. To access and complete this form:

- 1. Click on "My Forms" from the IPT homepage/main menu.
- 2. Click on the "View" button for the form *Students-Practicum Responsibilities for Ethical Practice.* This form is available to students only.

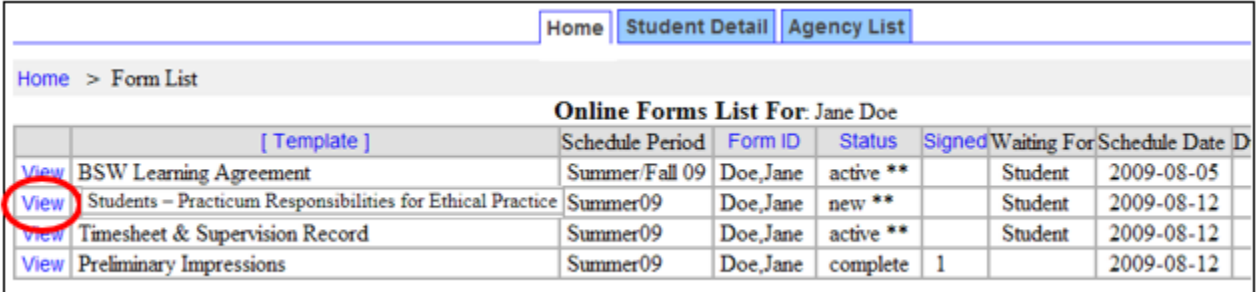

3. The form will open in a new window. Please read the form carefully and sign it by clicking on the blue button, then typing and submitting your name.

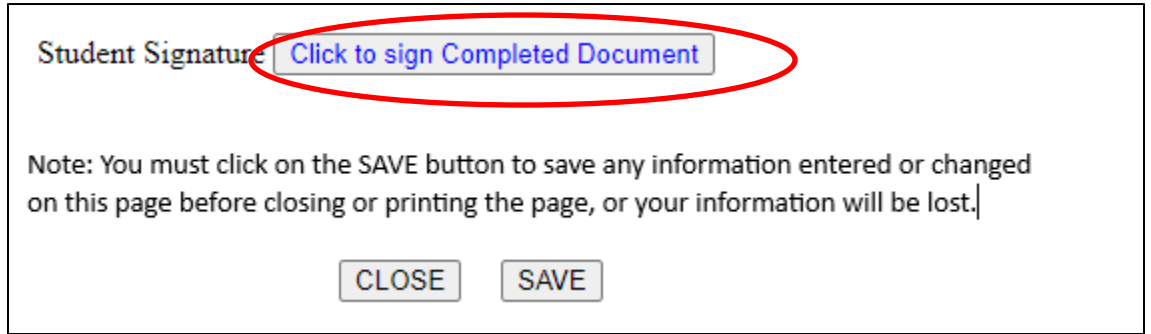

4. The system will indicate your signature on the form and the date of signature. You may print the form for your records by clicking on the "PRINT" button, or close the form and return to the previous window by clicking on the "CLOSE" button.

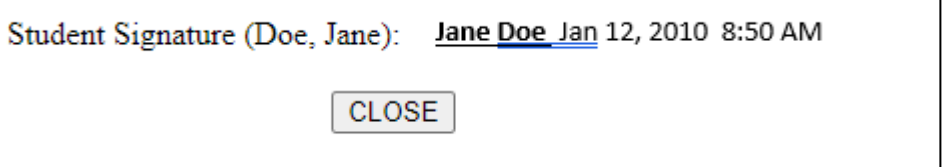

# *Preliminary Impressions of Practicum*

Faculty liaisons may ask students and field instructors to complete this form, which should be completed by about the third week (or 75 hours) in the placement. This form encourages reflection and discussion between student and instructor regarding impressions in key areas during the early weeks of the practicum.

To access this form:

- 1. Click on "My Forms" from the IPT homepage/main menu.
- 2. Click on the "View" button for the form *Preliminary Impressions of the Field Placement*. This form is available to students and the primary field instructor.
- 3. The form will open on a new page. The first section of the form contains four open-ended questions for students to comment on. Please complete these sections.

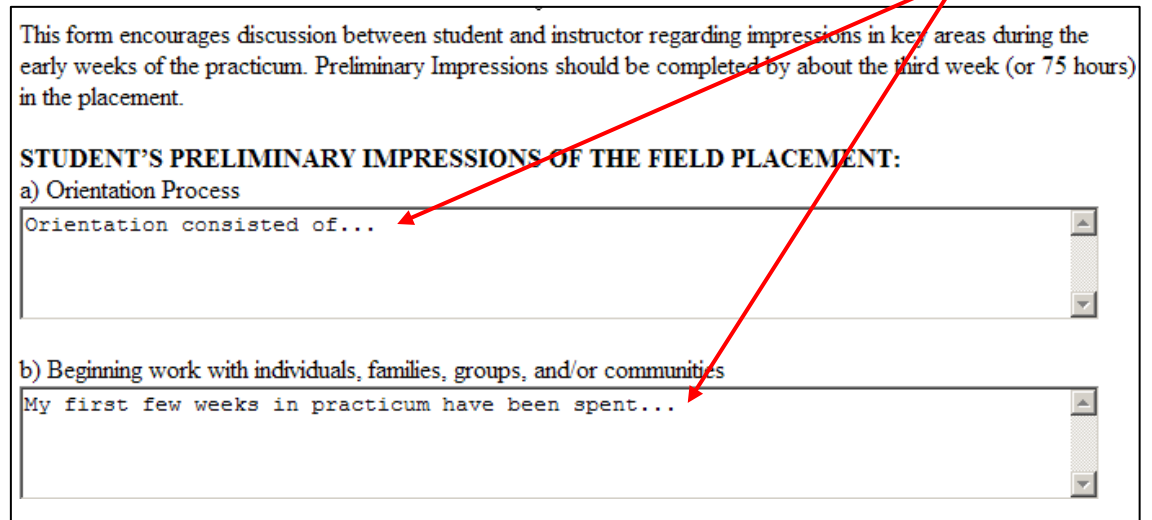

4. Save your work and sign the form when are you are done.

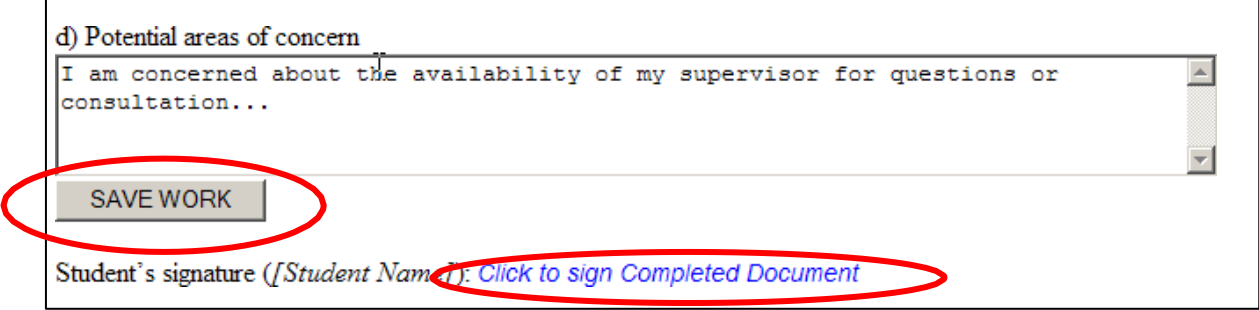

5. Notify your field instructor that you have completed the form and ask them to log in to complete their portions of the form. You will be able to view your instructor's comments once they have been entered, and these may serve as a basis for discussion between you and your field instructor, and perhaps also your faculty liaison during an initial meeting.

# *Timesheet and Supervision Record*

To help ensure attainment of practice objectives, a specific number of hours in placement are required. These hours are: 300 hours for SOWK 410, 400 hours for SOWK 412, 450 hours for SOWK 633, and 500 hours minimum for SOWK 660. One hour of educational supervision is required per 15 hours in placement. Please record your time in practicum each week, and supervision time with your field instructor, using the timesheet and supervision record form.

To access this form:

- 1. Click on "My Forms" from the IPT homepage/main menu.
- 2. Click on the "View" button for the form *Timesheet & Supervision Record*. This form is available to students and field instructors.
- 3. The form will open on a new page. Enter the week of practicum and date, your hours in practicum for each day and your hours of supervision in the space provided.

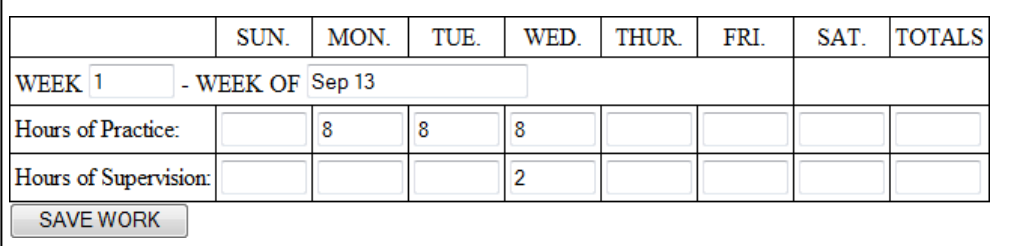

4. Click on the "SAVE WORK" button to save the information entered for the week. Clicking on this

button will also automatically create a new blank row for you to enter the next week's information. In this way, as you enter and save your work, the form will create additional space for you to enter information, as needed.

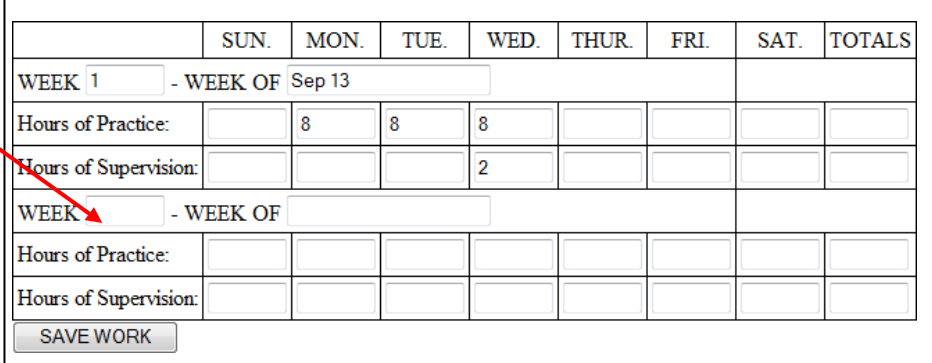

- 5. At midterm evaluation time, add your practicum and supervision hours **to date** and enter them in the **pink area** of the form.
- 6. Sign the form by clicking on the blue "Midterm Signature" button, then typing and submitting your name. Then notify your field instructor that your timesheet is available for their review and signature.

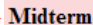

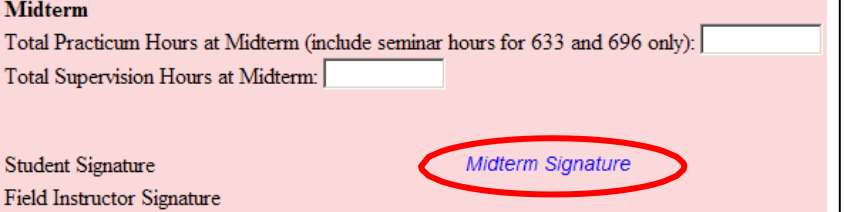

You may also want to print a copy of the timesheet for your records.

7. At final evaluation time, repeat steps 5 and 6 in the **blue area** of the form, adding your hours to the midterm hours, so the final evaluation shows the **Total** of all hours for the practicum and supervision.

# *The Learning Agreement*

Please refer to Appendix 1 in this document for more specific guidelines and examples on completing learning agreements. The Field Education Manual also contains detailed information on the field education model, learning agreement and Practice Objectives for each practicum course.

For students to access and complete the learning agreement form:

- 1. Click on "My Forms" from the IPT homepage/main menu.
- *2.* Click on the "View" button for the *Learning Agreement*. This form is available to students, their field instructor(s) and their faculty liaison.
- 3. The form will open in a new window. The form begins with a request for basic information about

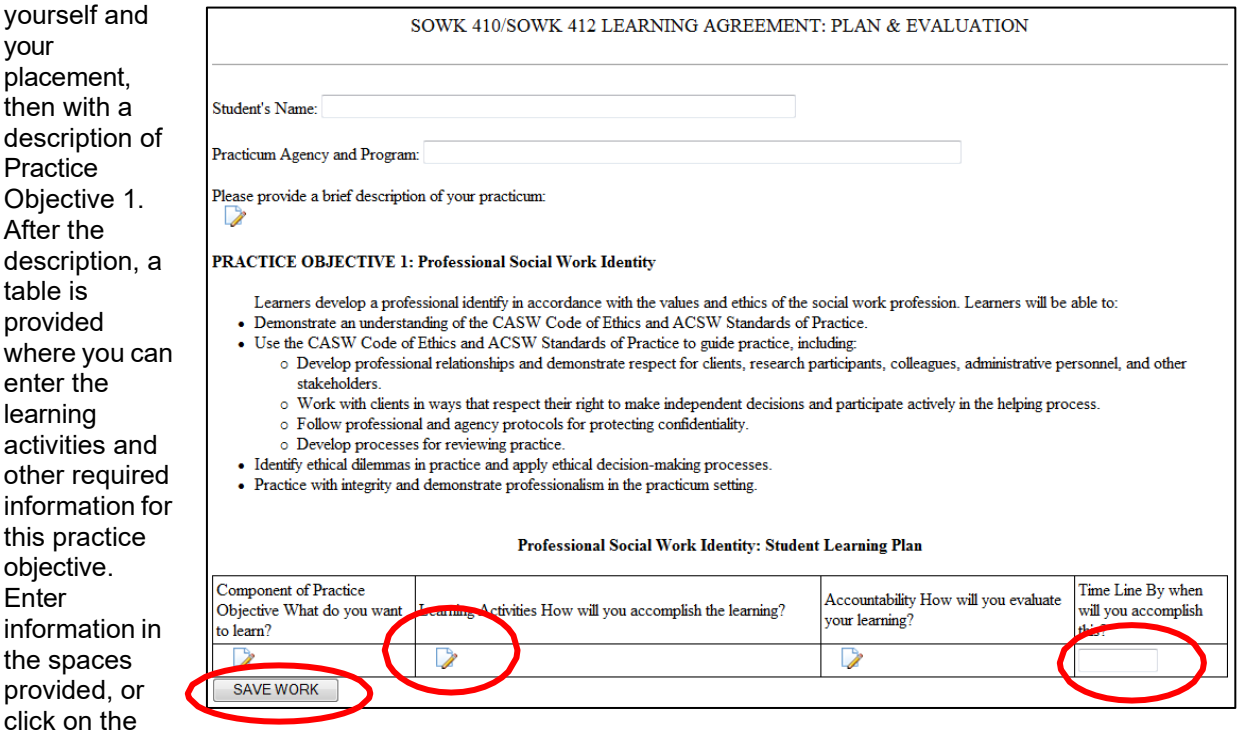

paper and pencil icons (for longer fields) to open a new text window and enter information.

- 4. Click the "SAVE WORK" button when you are done entering information on the row.
- 5. An additional empty row will appear each time you press the "SAVE WORK" button for a learning objective. This will allow you to have as much room as you need to enter your learning activities.
- 6. Once you're done entering information under Practice Objective 1, scroll down to read the description for Practice Objective 2. Then, enter your learning activities, etc. for this objective. Don't forget to click on the "SAVE WORK" button to bring up new rows to enter your information in!
- 7. Enter the information for all five Practice Objectives. Remember to save your work often!

You will notice that there are some parts of the form that you can't fill in. This is because each user (student, field instructor & faculty liaison) can only fill in their parts of the learning agreement.

8. When you are done completing the learning agreement, make sure to let your field instructor know so that she or he can review the form. Your field instructor can review and edit the information relating to the objectives and learning activities online by entering the database with their own username and reviewing the form. Or your field instructor may prefer for you to print a copy of the learning agreement for their review. It's a good idea to print and save a hard copy for yourself also.

- 9. After your field instructor has reviewed the learning agreement, you can let your faculty liaison know the agreement is ready online for their review. Again, your faculty liaison may ask you to print and submit a copy of the learning agreement for their review.
- 10. Once you, your field instructor and your faculty liaison are satisfied with the learning agreement likely after your initial meeting – you will need to sign the agreement. To do this, find the section immediately below Practice Objective 5, called "LEARNING AGREEMENT: SIGNATURES." There is a space for entering comments on your learning agreement if you wish to do so. Click on the "*Learning Plan Signature*" button to sign the learning agreement electronically. Your field instructor(s) and faculty liaison will each have to do the same.

The learning agreement is a "living document," which means that it can be amended as needed to better reflect your focus and learning in practicum. Please make such changes only in consultation with your field instructor and faculty liaison.

# *Learning Agreement: Mid-Course Evaluation*

The student receives feedback on her or his performance in practicum in two main ways: 1) ongoing feedback and 2) formal evaluations. Weekly supervision hours with the field instructor(s) provide time for ongoing feedback and discussion of the student's emerging strengths and any areas of potential concern. Students are encouraged to actively seek input about their developing practice and to see the supervisory sessions as opportunities to learn from an experienced professional.

The student, field instructor(s) and faculty liaison complete two formal evaluations of the student's performance in the practicum. The mid-course evaluation takes place when the student is about halfway through the required hours; the final evaluation occurs as the student is completing the required hours. Please see Appendix 2 for detailed guidelines on completing the midterm and final evaluation.

At mid-course, students and Instructors complete both the ratings for each practice objective and, along with the Liaison, provide summative comments regarding the student's performance to date. A midcourse determination is made indicating whether or not the student is meeting the requirements of the practicum. If the student is determined to be at risk of not meeting the practicum requirements, a review meeting is held to determine a course of action<sup>1</sup>. The student, field instructor(s), and faculty liaison are each required to sign the completed mid-course evaluation.

At mid-course, you are asked to evaluate your performance on each objective. At this time, you can go back to the same learning agreement form and **complete the pink areas** available to you, as follows:

1. Select a rating from the pink pull down menu for each learning objective, which best reflects your performance in the objective to date (see Appendix 2 for a description of each rating);

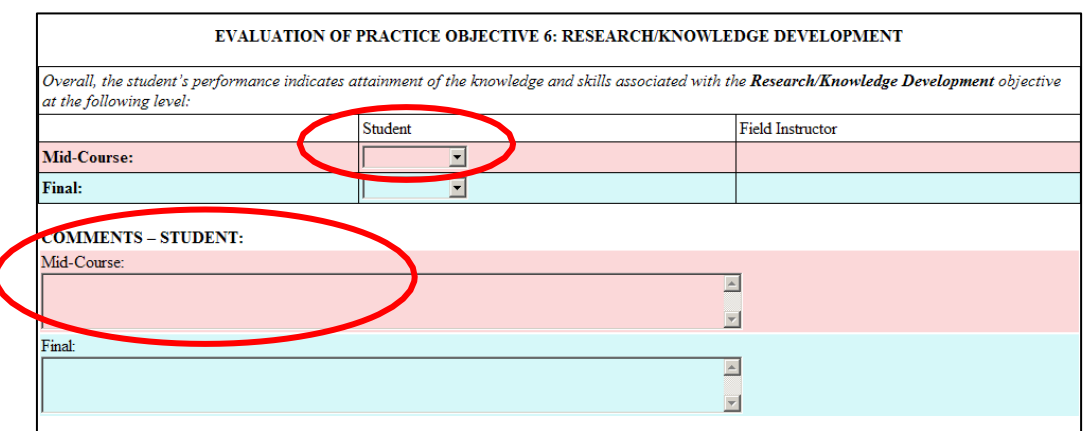

<span id="page-25-0"></span><sup>1</sup> Please refer to the Field Education Manual for policies and procedures regarding a student at-risk of failing practicum.

- 2. Enter relevant mid-course comments for each learning objective in the pink area don't forget to click on the "save" or "save work" button to save your work as you complete the form!
- 3. Once you, your field instructor(s) and your faculty liaison are satisfied with the mid-course evaluation likely after your midterm meeting - you will need to sign the acknowledgement of the mid-course evaluation. To do this, find the "SUMMATIVE COMMENTS: MID-COURSE EVALUATION" section - a pink area found near the bottom of the form. Enter any summative comments you may have and **sign the form**. Your field instructor(s) and faculty liaison will do the same.

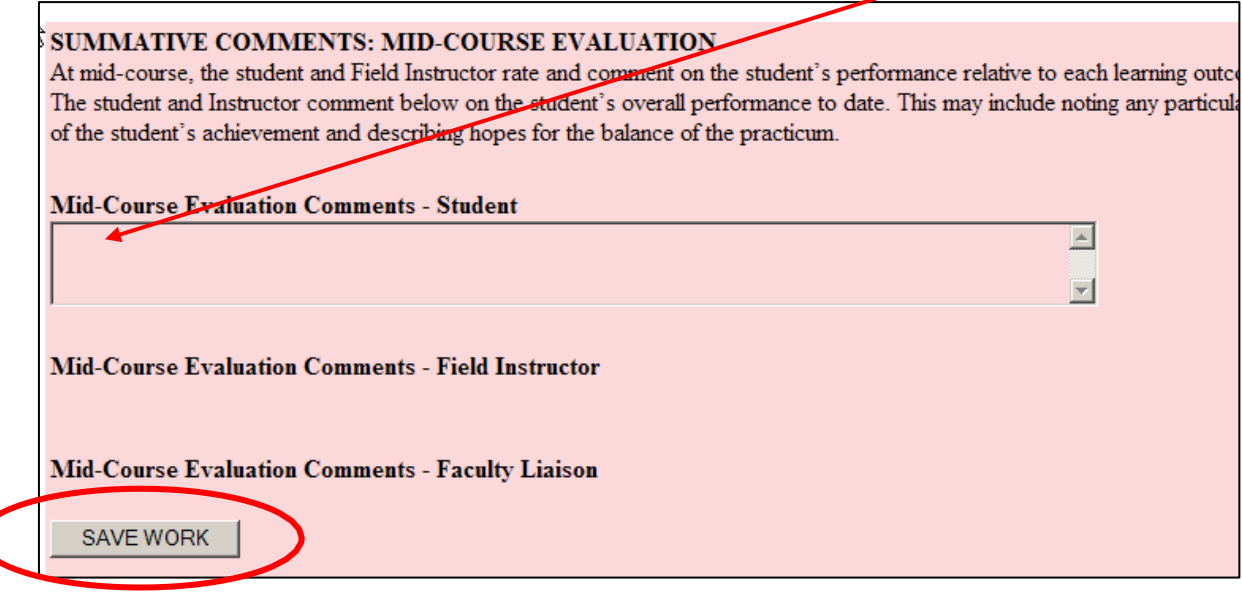

## *Learning Agreement: Final Evaluation*

At final evaluation time, you are asked to evaluate your performance on each objective once again - much as you did at mid-course. At this time, you can go back to the same learning agreement form and **complete the blue areas** available to you. These include:

- 1. Select a rating from the blue pull down menu for each learning objective, which best reflects your performance in the objective to date.
- 2. Enter relevant final comments for each learning objective in the blue area don't forget to click on the "save" or "save work" button to save your work as you complete the form!
- 3. Once you, your field instructor(s) and faculty liaison are satisfied with the final evaluation likely after your final meeting - you will need to sign the acknowledgement of the final evaluation. To do this, find the "SUMMATIVE COMMENTS: FINAL EVALUATION" section - a blue area found that is at the very bottom of the form. Please make sure to:

1) Enter any summative comments you may have,

2) If you wish, you can comment or make suggestions on the "Future Work Experience" for yourself, and 3) Finally, sign the form at the bottom of the blue area. The field instructor(s) and faculty liaison will do the same.

Don't forget to save the form! You may also use the "print" button at the bottom of the form to print a copy for your records.

# *Practicum Feedback/Evaluation Forms*

Two evaluation forms are available for students at the end of practicum for completion through the IPT system. The *Student Evaluation of the Field Placement* provides students the opportunity to provide feedback about their field placement experiences. The *Student Evaluation of the Faculty Liaison* provides students the opportunity to evaluate their faculty liaison.

Please note that:

- The *student evaluation of the field placement* form is confidential. It is not accessible to your agency field instructor(s) - he/she/they cannot see your comments. This information can be accessed by your faculty liaison through the IPT system.
- The *student evaluation of the faculty liaison* can be accessed by your faculty liaison in IPT. If you feel uncomfortable providing feedback given their access to this form, you can either: 1) print the form, complete it and return it directly to the office of field education or field coordinator, or 2) wait until after end of term to complete the form. A summary of the feedback compiled (names removed) will be shared with the faculty liaison a couple of months after end of term for the purposes of improving the course.

Your feedback is appreciated and will be reviewed and seriously considered by the Office of Field Education.

To access each of these forms:

- 1. Click on "My Forms" from the IPT homepage/main menu.
- 2. Click on the "View" button for the form *Student Evaluation of Field Placement* or *Student Evaluation of*  Faculty Liaison - whichever you want to complete. These forms are available to students only.
- 3. The form will open on a new page. Complete the form as indicated. Make sure you "Save" or "Save Work" as you complete the form.

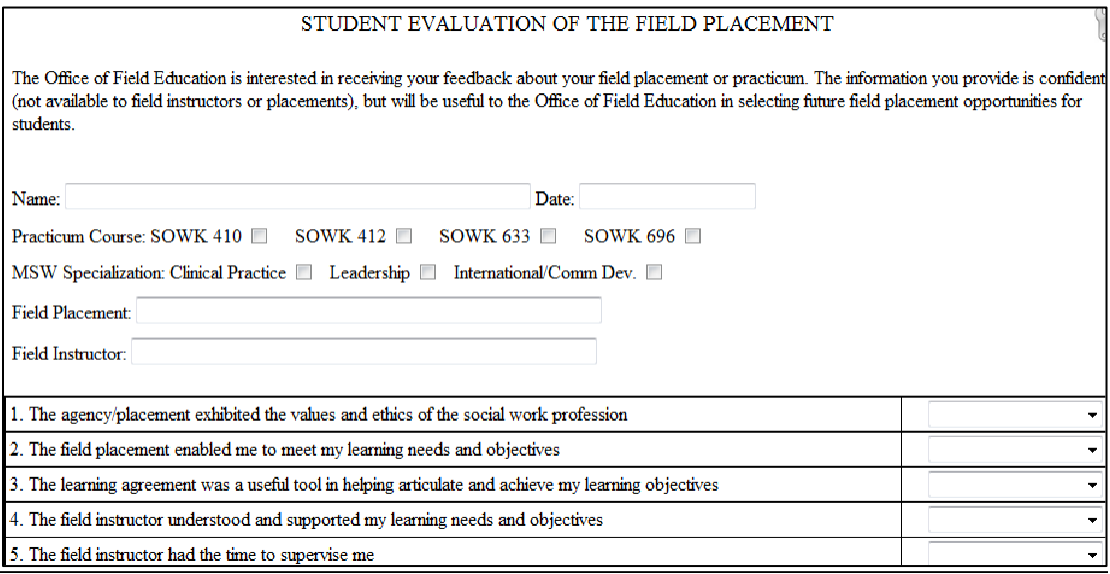

4. When the form is complete, sign the form at the bottom of the page to submit it. Thank you for taking the time to provide us with feedback on your practicum experience.

# <span id="page-28-0"></span>**Forms to be Completed by Field Instructors**

#### *Field Instructor – Practicum Responsibilities for Ethical Practice*

All field instructor(s) are required to complete this form at the beginning of their placement. In this form, field instructor(s) are asked to recognize their commitments to upholding agency and university policies, particularly with respect to confidentiality of agency and client information. To access and complete this form:

- 1. Click on "My Forms" from the IPT homepage/main menu.
- 2. Click on the "View" button for the form *Field Instructors-Practicum Responsibilities for Ethical Practice.* This form is available to students only.

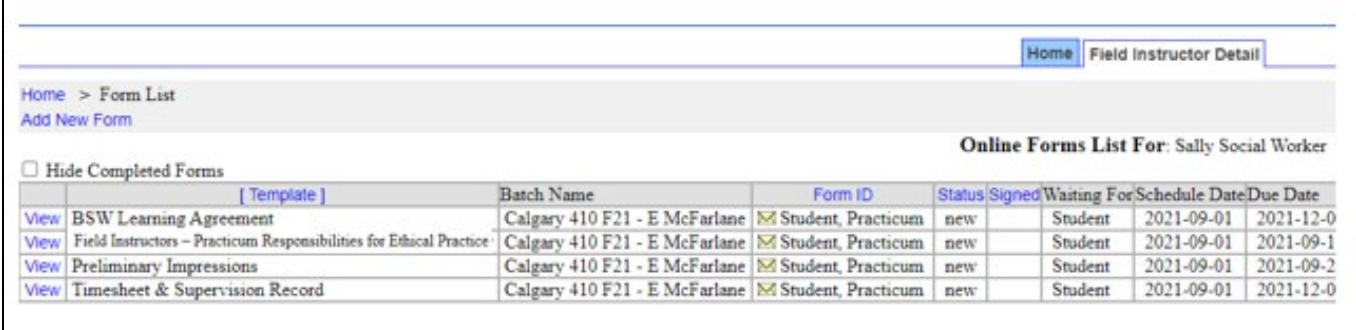

3. The form will open in a new window. Please read the form carefully and sign it by clicking where indicated, then typing and submitting your name.

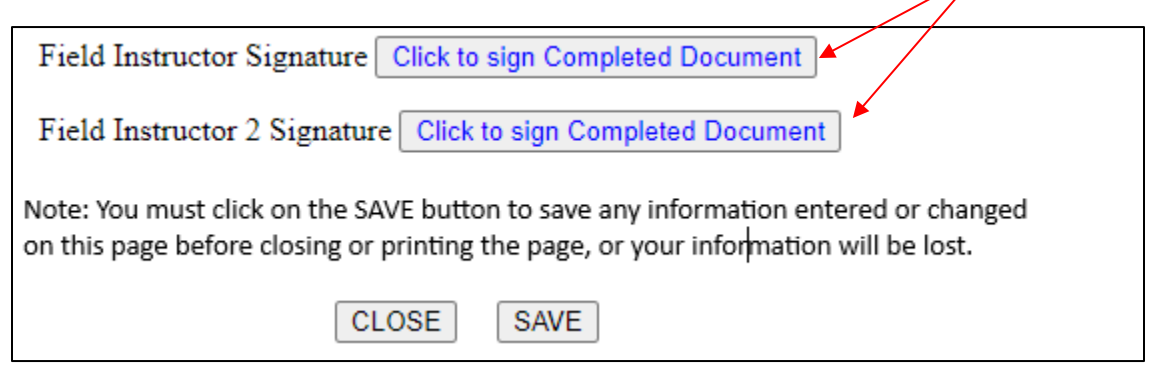

4. The system will indicate your signature on the form and the date of signature. You may print the form for your records by clicking on the "PRINT" button or close the form and return to the previous window by clicking on the "CLOSE" button.

## *Preliminary Impressions of the Student*

Faculty liaisons will ask students and field instructors to complete this form at about the third week (or 75 hours) in placement. This form encourages reflection and discussion between the student and field instructor regarding impressions in key areas during the early weeks of practicum.

To access this form:

- 1. Click on "My Forms" from the IPT homepage/main menu.
- 2. Click on the "View" button for the form *Preliminary Impressions*. This form is available to both students and field instructors. If you have multiple students, click on the form with the student's name on it that you wish to complete.
- 3. The form will open on a new page. The first section of the form contains four open-ended questions for students to comment on. When you log in, you will able to read comments entered by the student – if they have not done so, please prompt them to complete their section before completing yours. Scroll down past this student area to the area, "FIELD INSTRUCTOR'S PRELIMINARY IMPRESSIONS OF THE STUDENT." There are four sections for field instructors to comment on. Please complete these sections by typing in your comments.

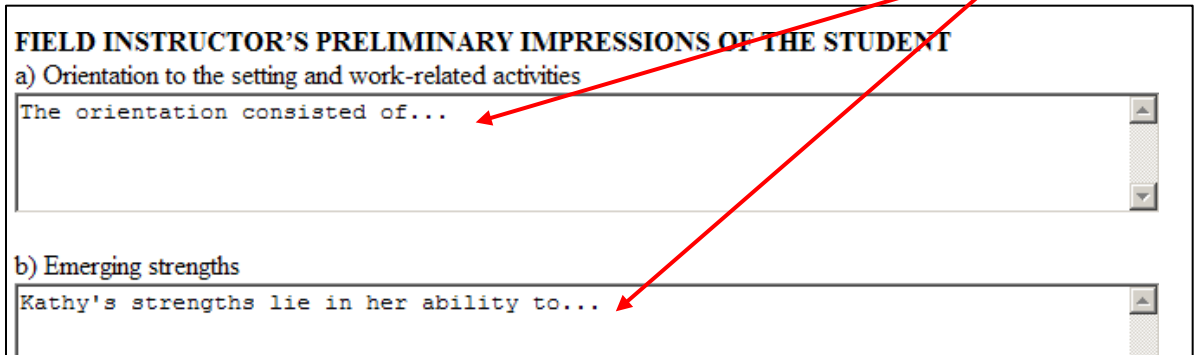

- 4. As you complete the form, save your work by clicking on any "save" or "save work" button.
- 5. Sign the form when are you are done by clicking on "Click to sign completed document" then typing and submitting your name.

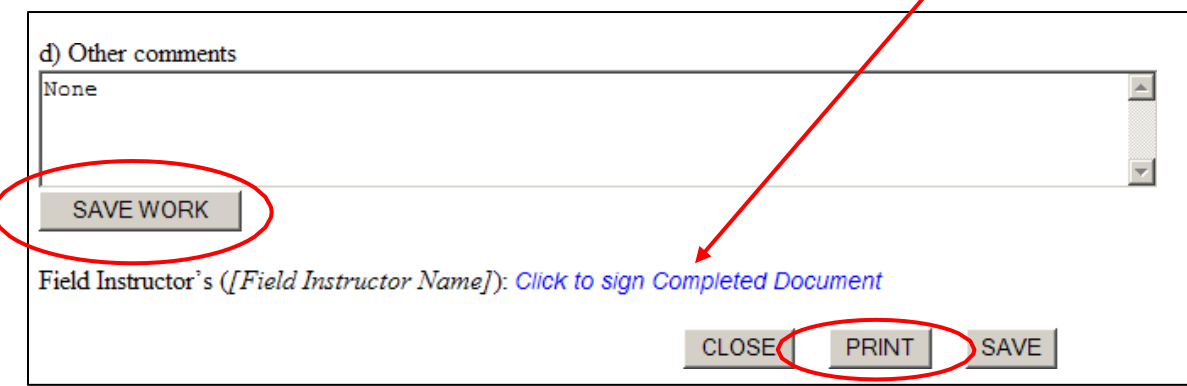

6. You may print the form for your records by clicking on the "PRINT" button at the bottom of the form, or close the form and return to the previous window by clicking on the "CLOSE" button.

# *Timesheet and Supervision Record*

To help ensure attainment of practice objectives, a specific number of hours in practicum are required. These are: 300 hours for SOWK 410, 400 hours for SOWK 412, 450 hours for SOWK 633 and a minimum of 500 hours for SOWK 660. One hour of supervision is required per 15 hours in placement. Students are asked to record their time in practicum and supervision throughout their placement using the timesheet and supervision record form. Field instructors are asked to review and confirm the student's hours at midterm and final evaluation times.

To access this form:

- 1. Click on "My Forms" from the IPT homepage/main menu.
- 2. Click on the "View" button for the form *Timesheet & Supervision Record*. This form is available to students and field instructors. If you have multiple students, click on the form with the student's name on it that you wish to complete.

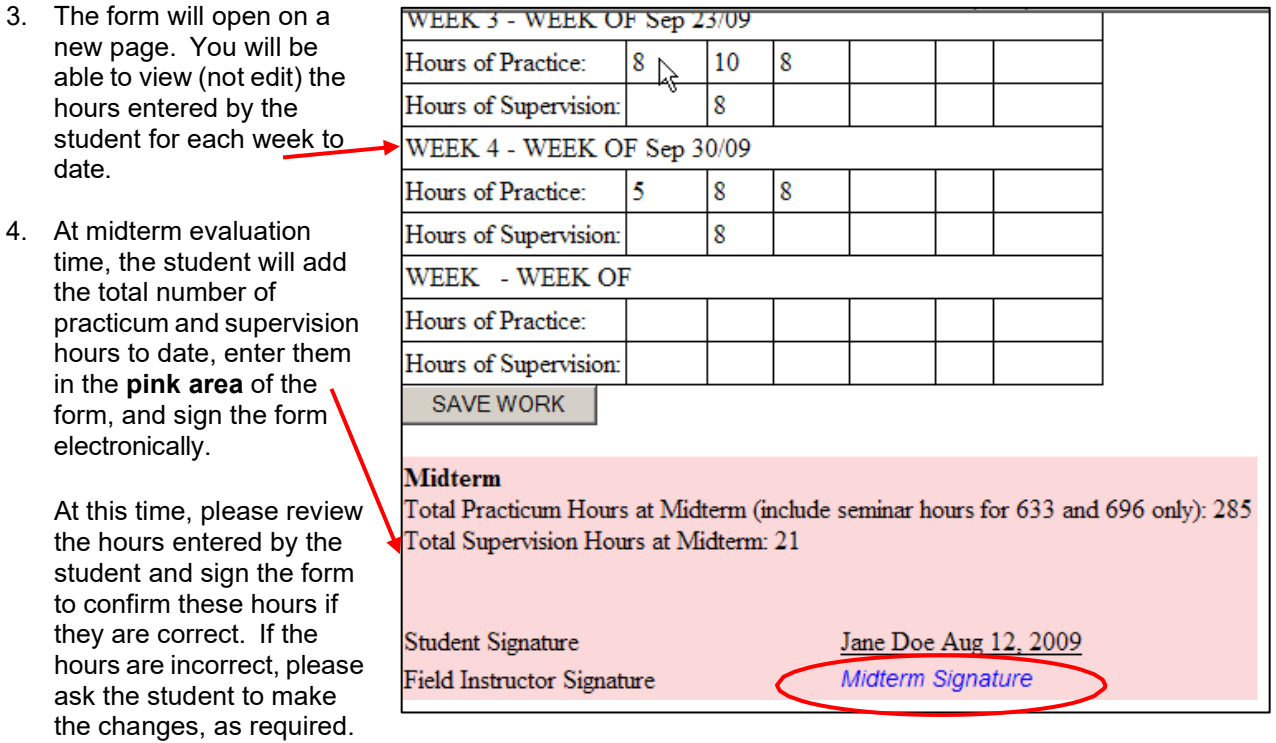

You can sign the form by clicking on the blue "Midterm Signature" button, then typing and submitting your name.

You may print the form for your records, or to provide corrections to the student, by clicking on the "print" button at the bottom of the form.

5. At final evaluation time, repeat step 4 in the **blue area** of the form, found near the bottom of the page. The final evaluation should show the **Total** of all hours for the practicum and supervision.

.

# *The Learning Agreement*

The student is responsible for drafting the learning agreement activities in the learning agreement form, in consultation with you, their field instructor. Please refer to Appendix 1 in this document for more specific guidelines and examples on completing the learning agreements. The Field Education Manual also contains detailed information on the field education model, learning agreement and Practice Objectives for each practicum course.

To access the student's completed learning agreement form:

- 1. Click on "My Forms" from the IPT homepage/main menu.
- *2.* Click on the "View" button for the learning agreement. This form is available to students, field instructors and faculty liaisons. If you have multiple students, click on the form with the student's name on it that you wish to complete.
- 11. The form will open in a new window. The form begins with an area for students to enter their name and basic information on the placement, then with a description of Practice Objective 1. After the

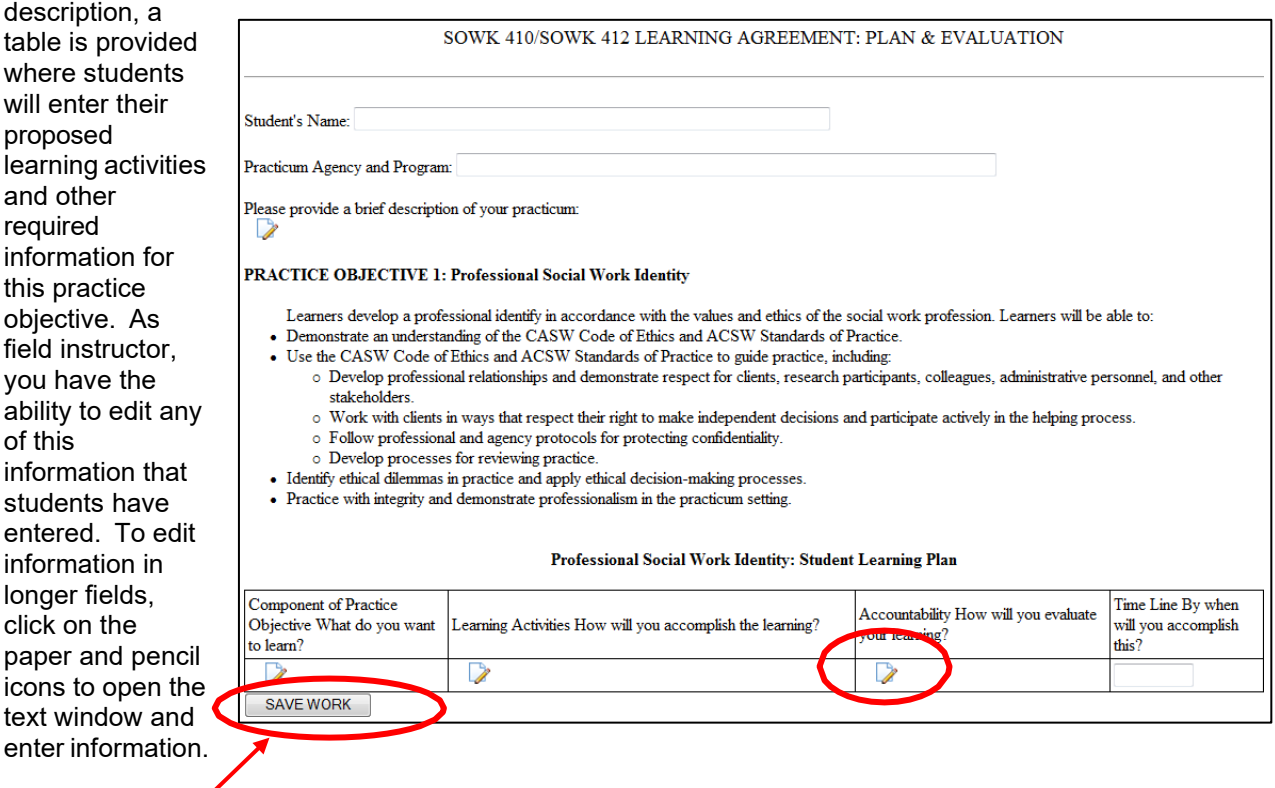

- 3. Click "SAVE WORK" if you are editing information so that it is saved on to the system.
- 4. Once you're done reviewing/editing information under Objective 1, scroll down to the description for Objective 2. You can then edit/add to the student's learning activities for this objective. You can keep scrolling down and editing/adding to the information entered by the student for any or all of the five objectives. Please remember to save your work often if you are making edits!

You will notice that there are some parts of the form that you can't fill in. This is because each user (student, field instructor & faculty liaison) can only fill in their parts of the learning agreement. Please note that the learning activities rows can be edited by both you and the student.

5. When you are done reviewing/editing the learning agreement, let the student know so that the faculty liaison can review the agreement. You may also want to print a copy of the learning agreement for your records. To do this, scroll all the way to the bottom of the form and click on the "print" button.

6. Once you, the student and faculty liaison are satisfied with the learning agreement – likely after the initial meeting between the three of you – you will need to sign the agreement. To do this, find the section immediately below the last Practice Objective, called "LEARNING AGREEMENT: SIGNATURES." There is a space for entering comments on the learning agreement if you wish to do so. Then, click on the "*Learning Plan Signature*" link to type your name to sign the learning agreement electronically. The student and faculty liaison will each have to do the same.

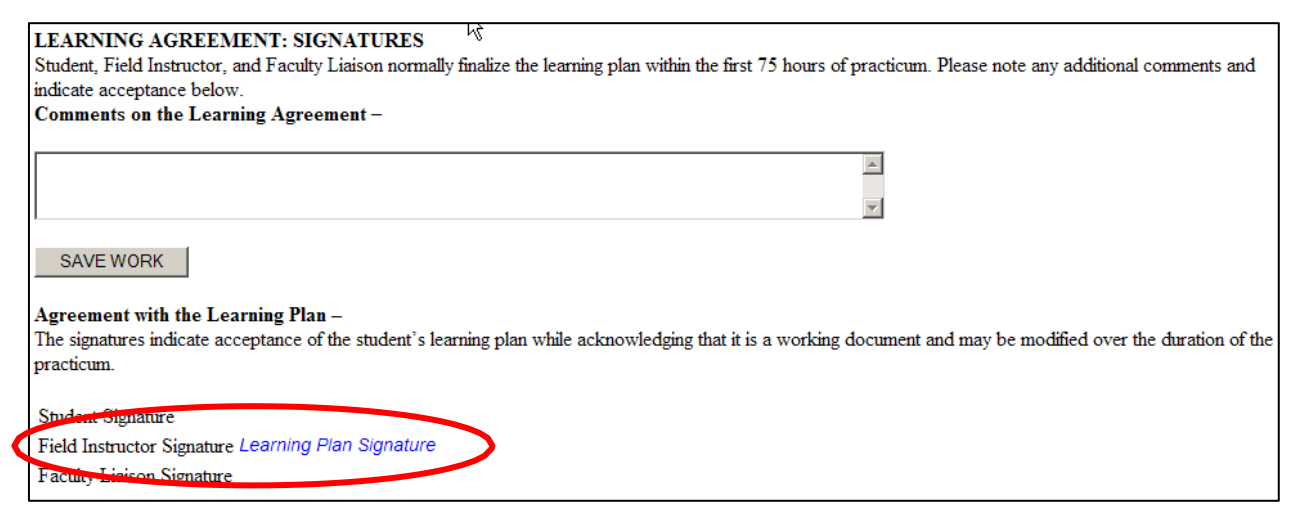

The learning agreement is a "living document," which means that it can be amended as needed to better reflect the student's focus and learning in practicum. Students are asked to make such changes only in consultation with you and the faculty liaison.

# *Learning Agreement: Mid-Course Evaluation*

The student receives feedback on their performance in practicum in two main ways: 1) ongoing feedback and 2) formal evaluations. Weekly supervision hours with the field instructor provide time for ongoing feedback and discussion of the student's emerging strengths and any areas of potential concern. Students are encouraged to actively seek input about their developing practice and to see the supervisory sessions as opportunities to learn from an experienced professional. Students receive at least one hour of educational supervision per 15 practicum hours.

The student, field instructor and faculty liaison complete two formal evaluations of the student's performance in the practicum. The mid-course evaluation takes place when the student is about halfway through the required hours; the final evaluation occurs as the student is completing the required hours. Please see Appendix 2 for detailed guidelines on completing the midterm and final evaluation.

At mid-course, students and field instructors complete both the ratings for each practice objective and, along with the faculty liaison, provide summative comments regarding the student's performance to date. A mid-course determination is made indicating whether or not the student is meeting the requirements of the practicum. If the student is determined to be at risk of not meeting the practicum requirements, a review meeting is held to determine a course of action<sup>2</sup>. The student, field instructor(s), and faculty liaison are each required to sign the completed mid-course evaluation.

At mid-course, you are asked to evaluate the student's performance on each objective. At this time, you can go back to the same learning agreement form and **complete the pink areas** available to you, as follows:

<span id="page-32-0"></span><sup>&</sup>lt;sup>2</sup> Please refer to the Field Education Manual for policies and procedures regarding a student at-risk of failing practicum.

1. Select a rating from the pink pull-down menu for each learning objective, which best reflects the student's performance in the objective to date. You will also be able to see how the student has rated their own performance. Please see Appendix 2 for a description of the ratings.

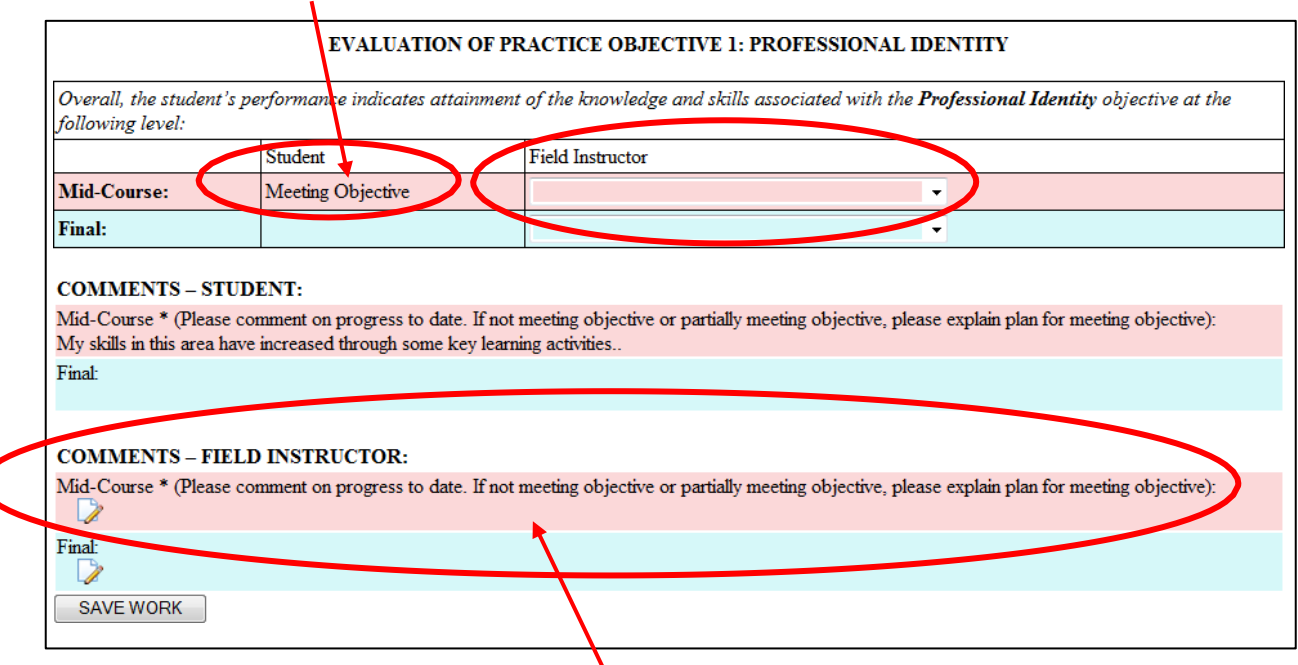

- 2. Enter relevant mid-course comments for each learning objective in the pink area by clicking on the paper and pencil icon (to open a text box in a new window and enter your comments). Again, you will also be able to see the student's comments regarding their performance on this objective. Don't forget to click on the "save work" or "save" buttons as you complete this form!
- 3. Once you, the student and the faculty liaison are satisfied with the mid-course evaluation likely after your midterm meeting - you will need to sign the acknowledgement of the mid-course evaluation. To do this, find the "SUMMATIVE COMMENTS: MID-COURSE EVALUATION" section - a pink area found near the bottom of the form. You will see in this area the students' summative comments.

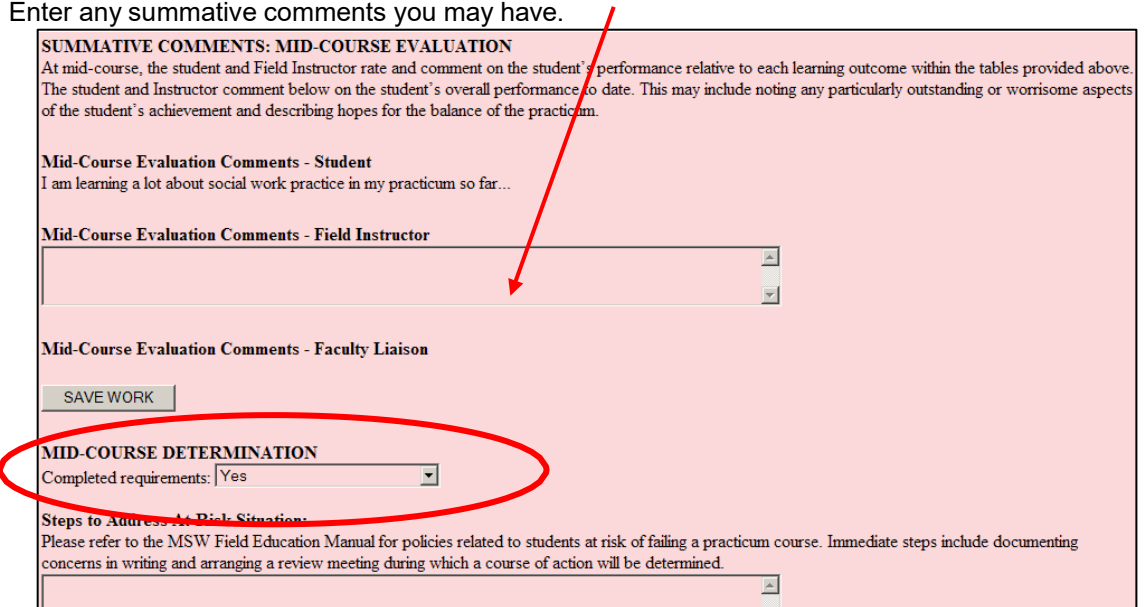

4. Below the comments area you will see a "MID-COURSE DETERMINATION" area. Select "Yes" or "No" to indicate whether the student is meeting the practicum requirements to date. Please see Appendix 2 for the guidelines for student evaluation. If the student is not completing requirements and is therefore at risk of failing the practicum course, please contact the faculty liaison immediately. You can also refer to the Field Education Manual for more information on how to address such situations. The faculty liaison will work with you and the student to develop a plan to address the concerns, if possible. You can comment on this plan in the "steps to address at-risk situation" comment box. Make sure you "save" your work!

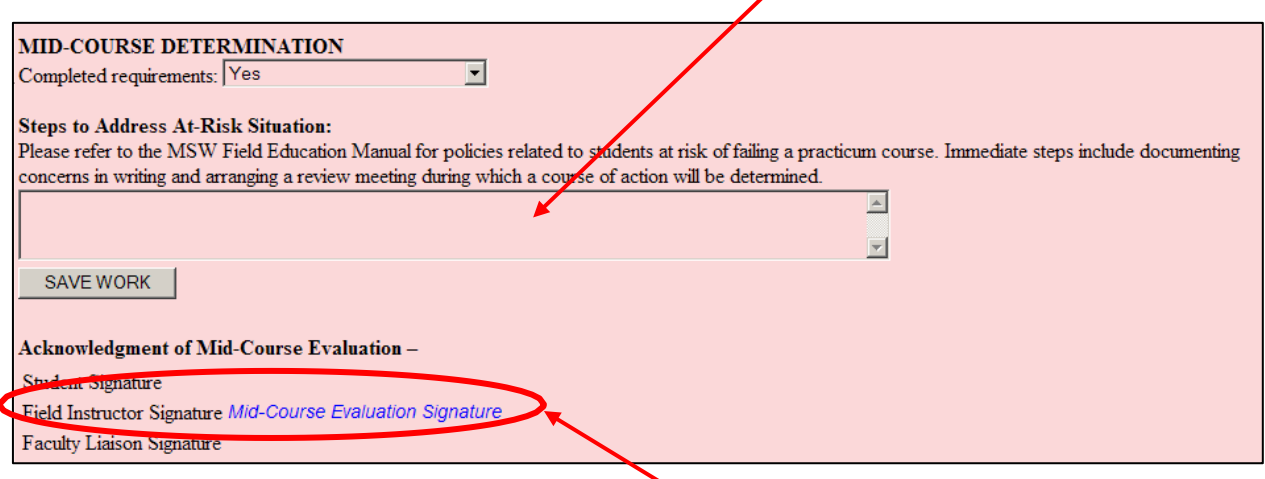

5. Finally, please can sign the form by clicking on the blue "Mid-Course Evaluation Signature" button, then typing and submitting your name.

## *Learning Agreement: Final Evaluation*

At final evaluation time, you are asked to evaluate the student's performance on each objective once again - much as you did at mid-course. At this time, you can go back to the same learning agreement form and **complete the blue areas** available to you. These include:

- 1. Select a rating from the blue pull-down menu for each learning objective, which best reflects the student's performance in the objective, and enter any relevant final comments for each learning objective in the blue area. You will be able to see the ratings and comments the student has entered as well as your own ratings and comments from midterm. Don't forget to "save" or "save work" as you are completing the form!
- 2. Once you, the student and the faculty liaison are satisfied with the final evaluation likely after your final meeting - you will need to sign the acknowledgement of the final evaluation. To do this, find the "SUMMATIVE COMMENTS: FINAL EVALUATION" section - a blue area found that is at the very bottom of the form. Please make sure to:
	- 1) Enter any summative comments you may have,
	- 2) From the pull-down menu under "FINAL DETERMINATION" select "Yes" or "No" to indicate whether the student has successfully completed practicum,
	- 3) If you wish, you can comment or make suggestions on the "Future Work Experience" of the student, and
	- 4) Finally, sign the form at the bottom of the blue area. The student and faculty liaison will do the same.

Don't forget to save the form! You may also use the "print" button at the bottom of the form to print a copy for your records.

# *Field Instructor Evaluation of the Field Education Process*

The Office of Field Education appreciates receiving feedback from field instructors regarding their experience with the field education process. To this end, the *Field Instructor Evaluation of the Field Education Process* form is available for completion through the IPT system.

This form is confidential, and your feedback will be reviewed and seriously considered by the Office of Field Education. Note: This form is only available to the primary Field Instructor.

To access this form:

- 1. Click on "My forms" from the IPT homepage/main menu.
- *2.* Click on the "View" button for the form *Field Instructor Evaluation of the Field Education Process*.
- *3.* The form will open on a new page. Complete the form as indicated. Make sure you "Save" or "Save Work" as you complete the form.

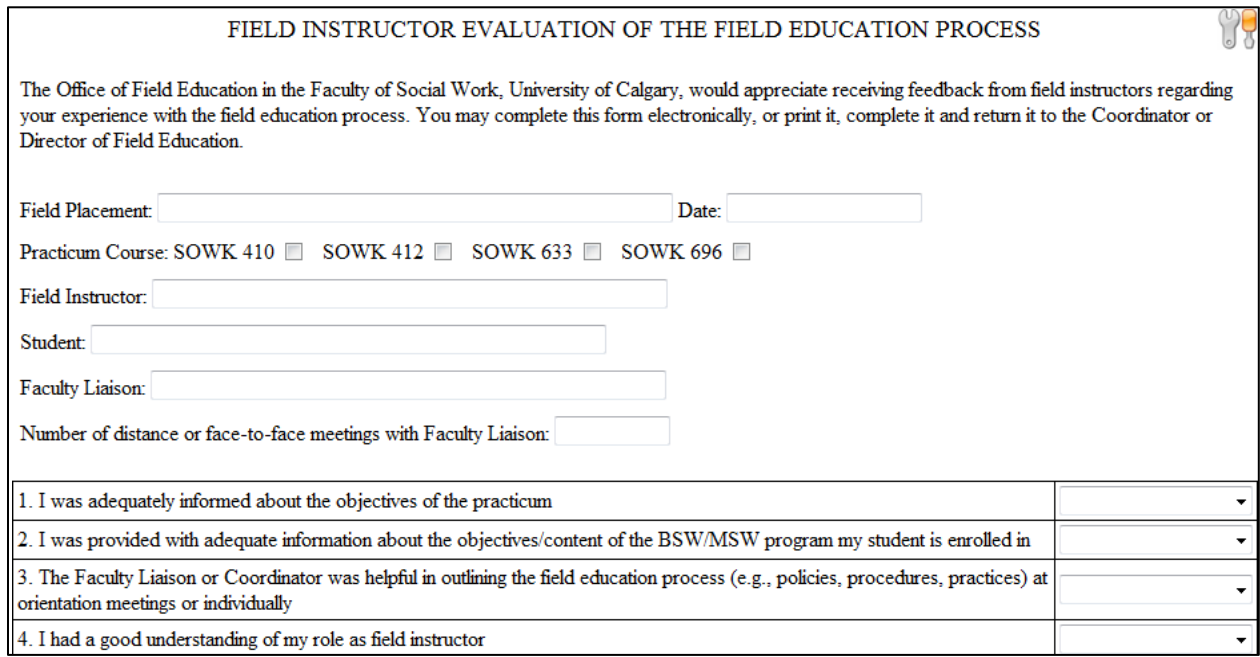

4. When the form is complete, sign the form at the bottom of the page to submit it.

Thank you for taking the time to provide us with feedback on your field experience. If you have further feedback or issues to discuss, please contact our Office of Field Education (see Appendix 3).

# **Appendixes**

# **Appendix 1: Guidelines for Completing Learning Agreements**

<span id="page-36-1"></span><span id="page-36-0"></span>All BSW and MSW practica are structured by the Practice Objectives students are intended to achieve. The **Practice Objectives** for the BSW Practicum courses (SOWK 410/412), Foundation Field Practicum course (SOWK 633) and Advanced Practicum (SOWK 660) are included in the Field Education Manual (Supporting Documents pages 26-27).

The student is responsible for developing a personal Learning Agreement in consultation with the Field Instructor(s) and Faculty Liaison. Designing the Agreement helps the Field Instructors and student clarify respective responsibilities and expectations. The student and Field Instructor(s) tailor the plan to the student's interests and needs, and devise activities that provide the student with opportunities to learn and demonstrate competence in each of the Objectives of the practicum.

An initial draft of the student's Learning Agreement should be completed within the first 75 hours (about three weeks) of the practicum. This draft is reviewed and signed by the student, Field Instructor(s), and Liaison - usually as part of an initial face-to-face or distance (e.g., phone) meeting. Learning Agreements are intended to be working documents. That is, with agreement between the student and Field Instructor(s), activities can be modified, added, or removed as the practicum progresses and the student's learning interests and needs become clearer.

For each Practice Objective in the Learning Agreement, students specify:

- what they want to learn (i.e., which components of the Practice Objective),
- **how** they will accomplish that learning (i.e., the learning activities they will do),
- how achievement of the learning will be **evaluated** (i.e., accountability), and
- when they intend to complete the learning (i.e., the timeline for learning).

For example, the Advanced Practicum (SOWK 660) includes a Practice Objective related to values, ethics and professional identity. In the Learning Agreement, part of this Objective is stated as follows:

PRACTICE OBJECTIVE 1: Values, Ethics & Professional Identity:

Learners demonstrate the ability to apply social work values, adhere to CASW Code of Ethics & Guidelines for Ethical Practice, and analyze the role of ethics and values in clinical/leadership practice.

- Integrate social work values and professional Ethics and Guidelines within a clinical/leadership context.
- Identify how personal and professional values impact their clinical/leadership practice.
- Examine organizational values and their impact on staff, programs and service to clients.
- Identify ethical dilemmas in practice and apply ethical decision-making processes.
- Analyze clinical/leadership social work practice within a social services context and articulate how it differs from other forms of clinical practice/leadership or management.
- Critically reflect on their social work practice within a clinical/leadership context.
- Demonstrate professionalism in the practicum setting.

Part of a student's Learning Agreement relative to this Practice Objective could include the following:

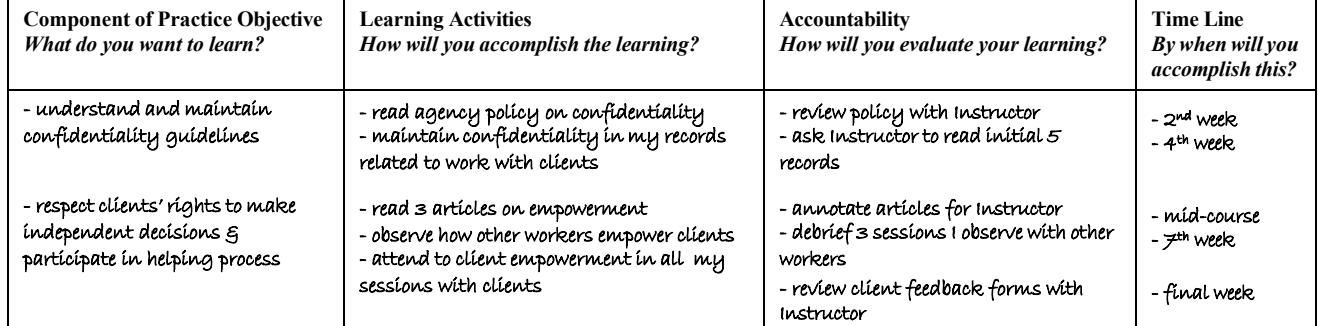

# **Appendix 2: Guidelines for Completing Mid-Course and Final Evaluations**

<span id="page-37-0"></span>The student, field instructor(s) and faculty liaison complete two formal evaluations of the student's performance in the practicum. The mid-course evaluation takes place when the student is about halfway through the required hours; the final evaluation occurs as the student is completing the required hours.

Part of both formal evaluations is rating and commenting on the student's achievement on each of the Practice Objectives. The rating scale asks students and field instructors to estimate the student's attainment of the outcomes using the following anchors:

*Not Meeting Objective***:** The student's level of performance or achievement clearly does not meet the mutually agreed upon expectations associated with the Practice Objective or activities. Ratings at this level indicate serious concern about the student's performance. The student may be placed *at risk of failing the practicum* if they receive this rating for one or more practice objectives at the mid-course evaluation. If possible, students and field instructors are asked to outline a plan for improvement in specific areas and within a defined time frame.

*Partially Meeting Objective, Improvement Needed***:** The student's level of performance or achievement is less than expected. The student meets some of the mutually agreed upon expectations associated with the Practice Objective or activities and demonstrates the capacity for learning and growth, but improvement is needed due to a need for better results, additional experience, increased opportunity to focus on this objective, further coaching or supervision, etc. Ratings at this level may indicate some concern about the student's performance. At mid-course evaluation, students and field instructors are asked to outline a plan for improvement in specific areas within a defined time frame.

*Meeting Objective***:** The student's level of performance or achievement clearly and consistently meets the agreed upon expectations associated with the Practice Objective or activities. While there is still room for growth, the student has a good understanding and the ability to demonstrate the knowledge, skills and values associated with the Practice Objective.

*Exceeding Objective***:** The student's level of performance or achievement far exceeds the agreed upon expectations associated with the Practice Objective or activities. This level refers to the student who "stands out" and demonstrates a sophisticated understanding and outstanding ability to demonstrate the knowledge, skills and values associated with the Practice Objective. The student's performance relative to the Practice Outcome leaves no doubt about readiness for practice (BSW) or advanced practice (MSW).

At mid-course, students and field instructors complete both the ratings for each practice objective and, along with the faculty, provide summative comments regarding the student's performance to date (pink areas of the learning agreement form). A mid-course determination is made indicating whether or not the student is meeting the requirements of the practicum. Students may be placed at risk of failing the practicum if they are at the *Not Meeting Objective* level for one or more of the Practice Objectives. Please note that students may also be placed at risk of failing the practicum at mid-course evaluation, or at any other time during the practicum, if other serious concerns regarding performance, professional practice or misconduct aris[e3.](#page-37-1)

At final evaluation, students and field instructors complete the ratings and comments sections a second time (blue areas of the learning agreement form). The field instructor(s) recommends a final determination regarding whether the student has completed or failed the requirements of the practicum. The faculty liaison, as teacher-of-record, takes this recommendation into consideration when determining the student's outcome for the practicum. Please note that students must be at the *Meeting Objective* level for all the Practice Objectives in order to successfully complete or pass the practicum course.

<span id="page-37-1"></span> $3$  Please refer to the Field Education Manual for policies and procedures regarding a student at risk of failing practicum.

# **Appendix 3: IPT Database Help & Office of Field Education Contacts**

## <span id="page-38-0"></span>**IPT Database Help Contact**

Daljit Kaur, Field Education Administrative Coordinator E-mail: daljit.kaur1@ucalgary.ca

# **Other Field Education Contacts**

*Associate Directors and Coordinators of Field Education*

## *Central & Northern Region*

**BSW & MSW**<br>Julie Mann-Johnson

E-mail: [jmannjohnson@ucalgary.ca](mailto:jmannjohnson@ucalgary.ca) Krista Osborne **E-mail:** [krista.osborne@ucalgary.ca](mailto:krista.osborne@ucalgary.ca)

# *Calgary Region*

BSW & MSW Foundation

Carrie Blaug **E-mail:** compared E-mail: chaug@ucalgary.ca

MSW Specializations: (Clinical MSW Calgary; International & Community Development ICD) Amy Fulton **E-mail:** [aefulton@ucalgary.ca](mailto:aefulton@ucalgary.ca)

**MSW Certificate Laddering Program**<br>Stephanie Grant

BSW Virtual Learning Circles; Distance Education Angela Judge-Stasiak **E-mail:** [ajudge@ucalgary.ca](mailto:ajudge@ucalgary.ca)

Distance MSW<br>Serena Visser

## *Southern Alberta Region*

**BSW**<br>Serena Visser

Email: stephanie.grant 2@ucalgary.ca

E-mail: [serena.visser@ucalgary.ca](mailto:serena.visser@ucalgary.ca)

E-mail: [serena.visser@ucalgary.ca](mailto:serena.visser@ucalgary.ca)

*Director of Field Education*

E-mail: [lletkema@ucalgary.ca](mailto:lletkema@ucalgary.ca)